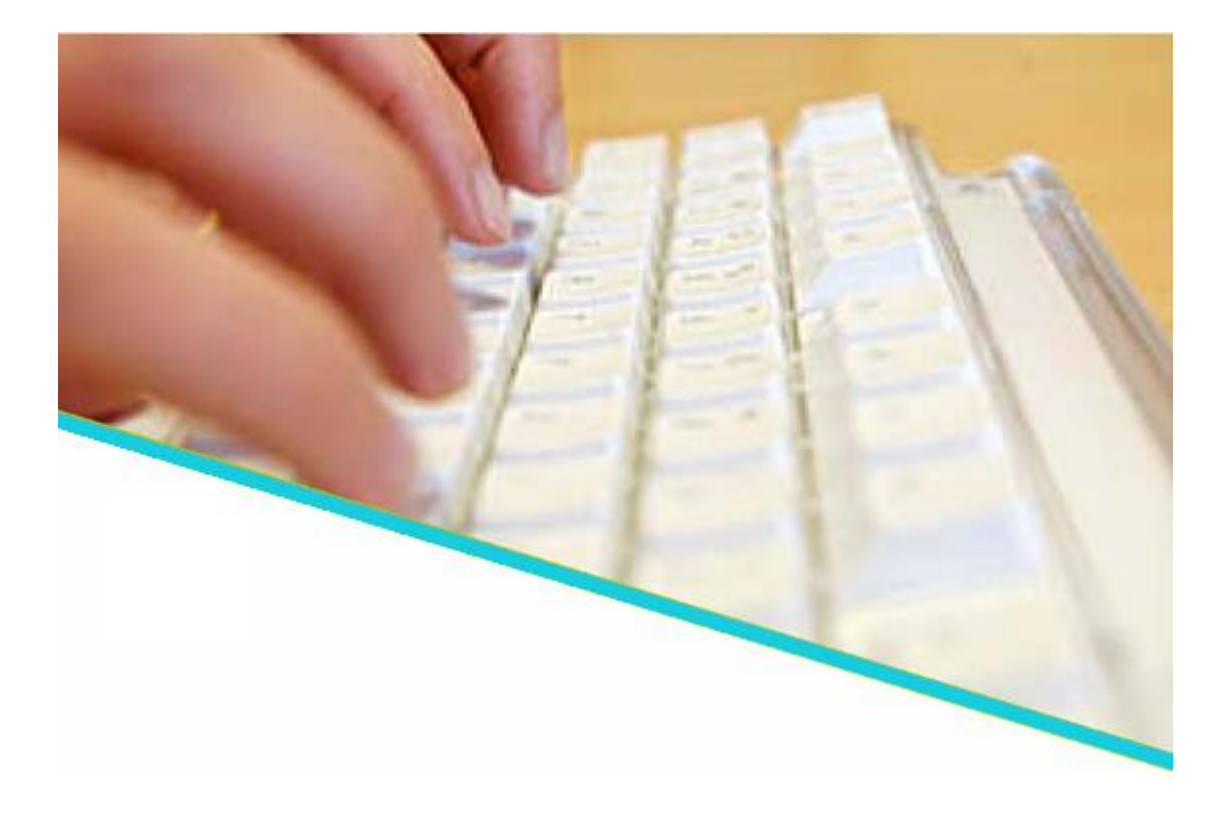

# **Handleiding voor coӧrdinatoren**

**Januari 2024**

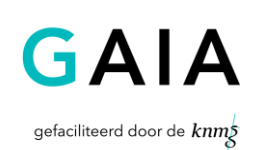

**Versie 0.40**

# Inhoudsopgave

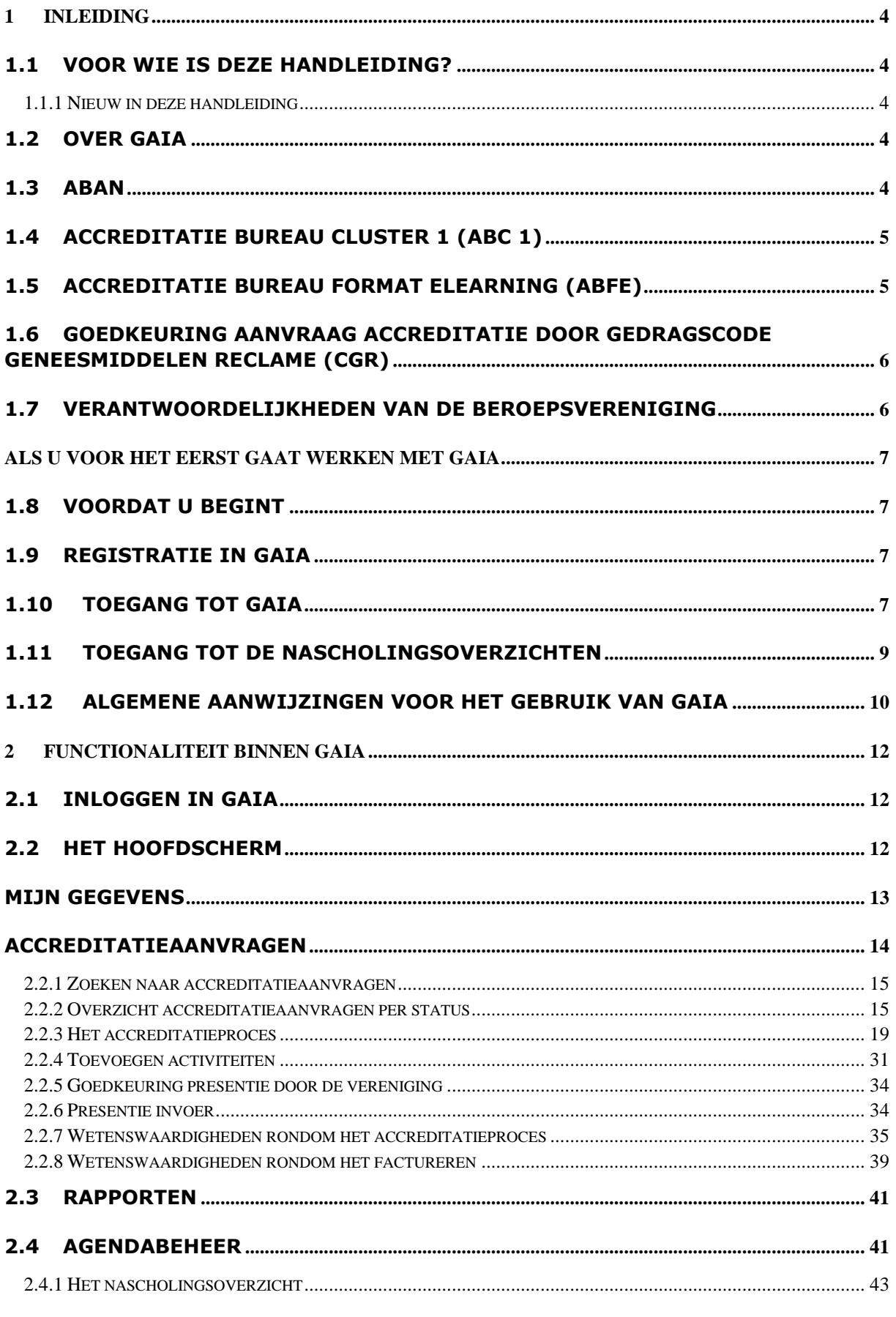

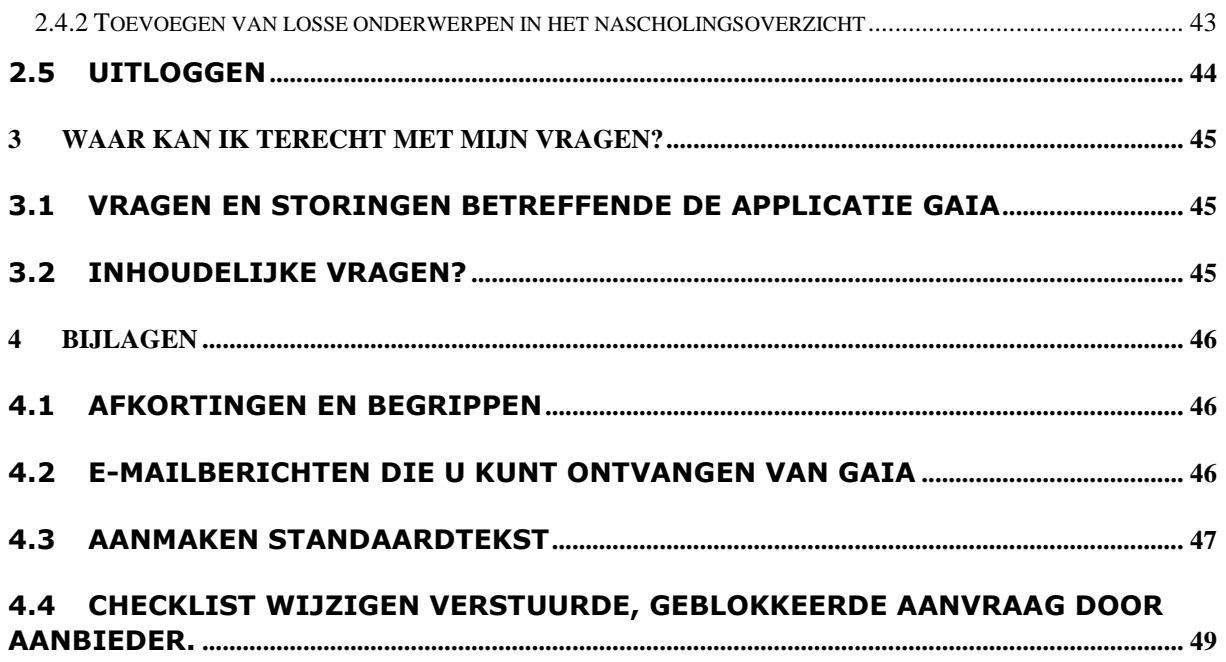

# <span id="page-3-0"></span>**1 I n l e id i ng**

### <span id="page-3-1"></span>**1.1 Voor wie is deze handleiding?**

Deze handleiding is bedoeld voor coördinatoren (degenen die zich bezighouden met de coördinatie van de accreditatieaanvragen) van beroepsverenigingen die gaan werken met de internetapplicatie GAIA.

### <span id="page-3-2"></span>**1.1.1 Nieuw in deze handleiding**

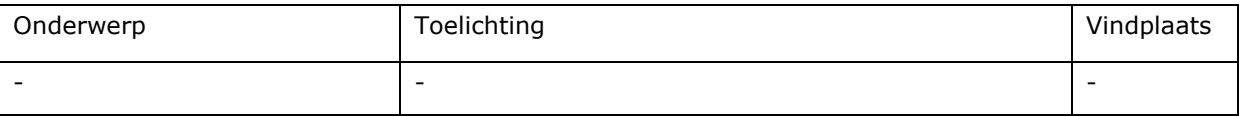

### <span id="page-3-3"></span>**1.2 Over GAIA**

Nascholing is essentieel voor een arts om de juiste competenties en vaardigheden van zijn beroep te behouden. Met ingang van 1 januari 2006 worden er voor de herregistratie van specialisten wettelijke kwalitatieve eisen gesteld. Elke 5 jaar vindt er een toets moment plaats, waarbij de specialist moet kunnen aantonen dat hij 200 punten heeft behaald met geaccrediteerde nascholing.

In april 2005 is door de beroepsverenigingen, verzameld in het Accreditatie Overleg van de KNMG, besloten te kiezen voor een gezamenlijk geautomatiseerd systeem, ten behoeve van het proces van accrediteren en herregistreren. Een en ander is uitgewerkt in het project GAIA.

GAIA staat voor: **G**emeenschappelijke **A**ccreditatie **I**nternet **A**pplicatie. GAIA ondersteunt op eenvoudige wijze het proces rondom accrediteren en herregistreren. GAIA is/wordt toegankelijk voor een grote groep gebruikers: artsen, beroepsverenigingen, Registratiecommissies en aanbieders van nascholing. GAIA kent een uniforme werkwijze, resulterend in een hoge mate van efficiency en overzichtelijkheid.

- de **arts** (professional) heeft de mogelijkheid binnen GAIA te zoeken naar geaccrediteerde nascholing. Punten toegekend aan deze nascholing worden automatisch bijgeschreven aan het persoonlijk dossier wanneer de arts de nascholing heeft bijgewoond.
- **- beroepsverenigingen** (beroepsgroepen / accrediterende verenigingen) gebruiken GAIA t.b.v. het proces rondom accreditatie van nascholing.
- **- aanbieders** van nascholing (opleiders) kunnen middels GAIA nascholing aanbieden ter accreditatie.

### <span id="page-3-4"></span>**1.3 ABAN**

### **Eén loket voor accreditatie van algemene nascholing**

Het Accreditatie Bureau Algemene Nascholing (ABAN) is per 1 januari 2011 het centrale loket voor het aanvragen van accreditatie van algemene nascholing voor:

- Huisartsen, specialisten ouderengeneeskunde, artsen voor verstandelijk gehandicapten;
- Medisch specialisten;

- Sociaal geneeskundigen

De algemene nascholing betreft de niet-medisch inhoudelijke nascholing op het gebied van:

- gezondheidsrecht
- medische ethiek
- communicatie
- managementvaardigheden
- zorgstelsel, e.d.

Het Accreditatie Bureau Medisch Specialisten (ABMS) is 1 januari 2011 dus opgegaan in het ABAN. Op dit moment zijn bijna alle verenigingen aangesloten bij het ABAN.

Accreditaties van het **ABAN** zijn geldig voor alle Big-erkende specialismen m.u.v. radiologie. Hoewel het ABAN altijd voor alle specialismen (verenigingen) tezamen accreditatie toekent, staat het de aanbieder vrij om de doelgroep van zijn nascholing tot een kleiner aantal specialismen te beperken zoals een nascholing die interessant is voor medisch specialisten, maar niet voor huisartsen.

Meer informatie over het ABAN en de richtlijnen daarvoor zijn te vinden op [www.knmg.nl/accreditatie.](http://www.knmg.nl/accreditatie) Contactpersoon van het ABAN is mevrouw A. Louw, bureaumanager, [accreditatiebureau@fed.knmg.nl.](mailto:accreditatiebureau@fed.knmg.nl)

### <span id="page-4-0"></span>**1.4 Accreditatie Bureau Cluster 1 (ABC 1)**

### **Eén loket voor vakinhoudelijke nascholing CvAH, Verenso en NVAVG.**

Het Accreditatie Bureau Cluster 1 was het centrale loket voor aanvragen van algemene nascholing specifiek voor de NVAVG, Verenso of de CvAH. Vanaf 1 januari 2011 vallen alleen vakinhoudelijke nascholingen voor genoemde beroepsverenigingen onder het ABC1. Meer informatie is te vinden op [www.knmg.nl/abc1](http://www.knmg.nl/abc1)

### <span id="page-4-1"></span>**1.5 Accreditatie Bureau Format Elearning (ABFE)**

Het Accreditatie Bureau Format Elearning accrediteert uitsluitend het format van de e-learning on demand. Accreditatie van het format door het ABFE is geldig voor alle specialismen en profielen. Vanaf 1 januari 2012 wordt de aanvraag van accreditatie voor een e-learning on demand in 2 stappen gedaan. De 1e stap is het insturen van de aanvraag naar het ABFE. De 2e stap is het insturen van de aanvraag naar de wetenschappelijke vereniging(en) en levert accreditatie op voor de vakinhoudelijke/medisch inhoudelijke kwaliteit van de e-learning on demand bij de betreffende vereniging waarvoor de scholing is opgezet. Dit kan tot hogere kosten leiden. De accreditatietermijn wordt daarom verlengd tot 2 jaar. De termijn was hiervoor 1 jaar standaard. Meer informatie is te vinden op [www.knmg.nl/abfe](http://www.knmg.nl/abfe)

# <span id="page-5-0"></span>**1.6 Goedkeuring aanvraag accreditatie door Gedragscode Geneesmiddelen Reclame (CGR)**

Aanbieders van nascholingen die op een bepaalde manier worden (mede)gefinancierd door het bedrijfsleven moeten vooraf goedkeuring vragen bij het CGR. Daarna kan de aanvraag voor accreditatie worden verstuurd naar de vereniging. Dit geldt voor alle specialismen binnen de KNMG. Voor meer informatie zie de [handleiding.](http://www.cgr.nl/nl-NL/Medische-congressen/Handleiding-zelfevaluatie)

### <span id="page-5-1"></span>**1.7 Verantwoordelijkheden van de beroepsvereniging**

Zodra een aanbieder van nascholing een accreditatieaanvraag heeft verzonden, krijgt de beroepsvereniging hiervan een melding. Door GAIA wordt op dat moment een voorstel tot een factuur opgesteld. Het is de taak van de beroepsvereniging deze factuur te beoordelen en – afhankelijk van de gemaakte afspraken - al dan niet te verzenden. De factuur dient aansluitend te worden opgenomen in de boekhouding van de beroepsvereniging.

Zodra de aanbieder van nascholing de factuur heeft betaald, zal GAIA hiervan melding maken. Dit is het startsein voor de beroepsvereniging om de accreditatieaanvraag te beoordelen.

De beroepsvereniging is verantwoordelijk voor een juiste en nauwkeurige beoordeling en de toekenning van punten. Het kan voorkomen dat tijdens de beoordeling duidelijk wordt dat er gegevens ontbreken of dat de aanvraag gewijzigd dient te worden om punten toegekend te krijgen. De beroepsvereniging dient de aanbieder van nascholing hiervan per e-mail via GAIA, via Vraag/antwoord in de nascholing zelf, op de hoogte te stellen. Mogelijk zal een aanvullende factuur worden gemaakt voor een gewijzigde aanvraag. Dit is mede afhankelijk van de wijze waarop het factuurbedrag berekend wordt. Ook deze aanvullende factuur dient te worden opgenomen in de eigen boekhouding. Indien het bedrag van de eerste factuur te hoog blijkt te zijn, dient er door de beroepsvereniging zelf een creditnota te worden opgesteld. Ook dient de beroepsvereniging zelf zorg te dragen voor het terugbetalen van het te veel betaalde bedrag.

# <span id="page-6-0"></span>Als u voor het eerst gaat werken met GAIA

# <span id="page-6-1"></span>**1.8 Voordat u begint**

**GAIA** 

Er zijn 2 handleidingen voor aanbieders voor het aanvragen van accreditatie en het indienen van presentie. Deze handleidingen zijn ook te vinden op de site van de KNMG: [www.knmg.nl/aanbieder.](http://www.knmg.nl/aanbieder)

### <span id="page-6-2"></span>**1.9 Registratie in GAIA**

De leverancier van GAIA, Xaurum B.V., draagt zorg voor het registreren van coördinatoren in GAIA. Gegevens die worden vastgelegd zijn onder andere uw volledige naam en uw rol. Na registratie ontvangt u logingegevens.

### <span id="page-6-3"></span>**1.10 Toegang tot GAIA**

Coördinatoren van beroepsverenigingen krijgen toegang tot GAIA met de onderstaande link (URL):

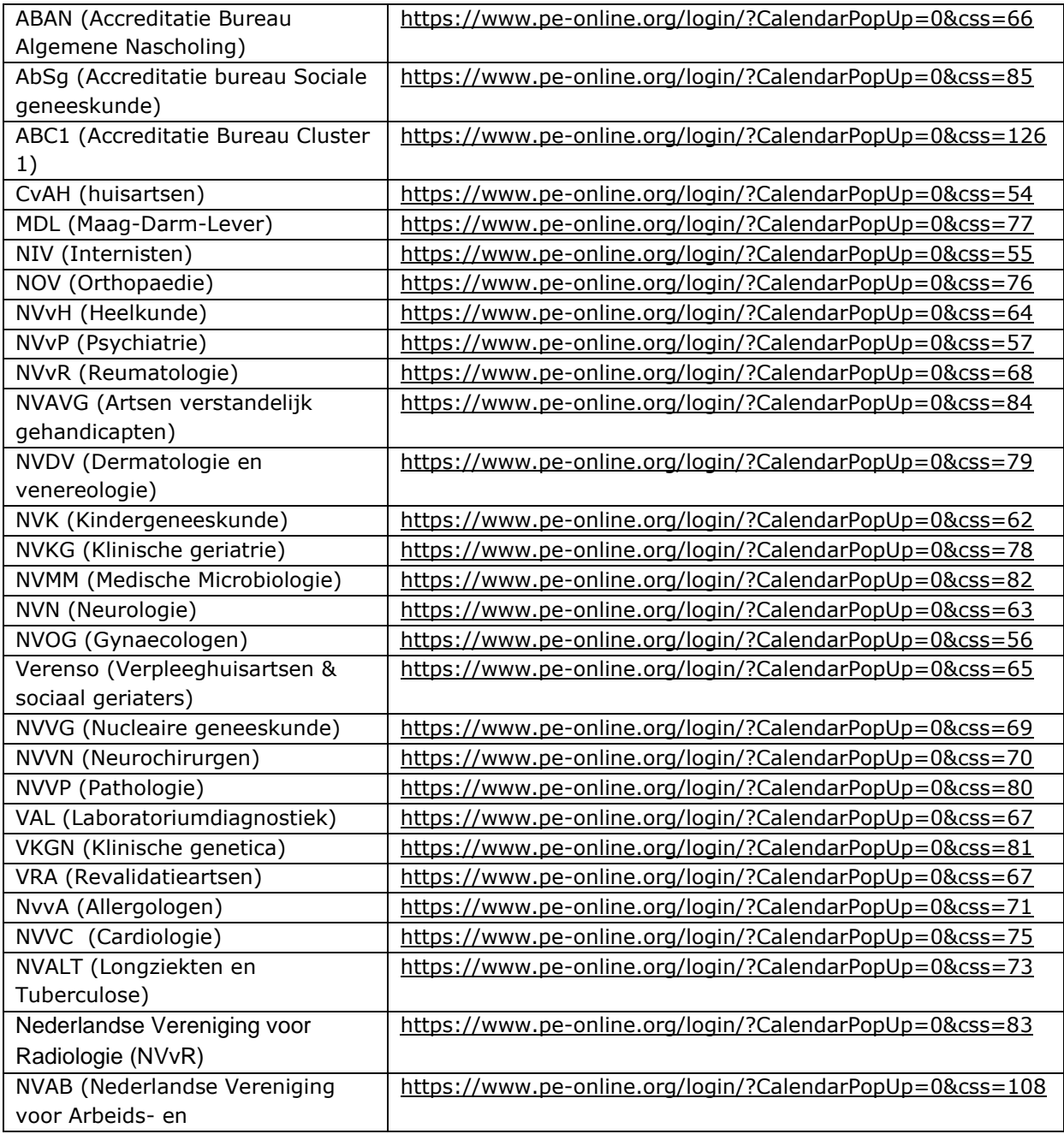

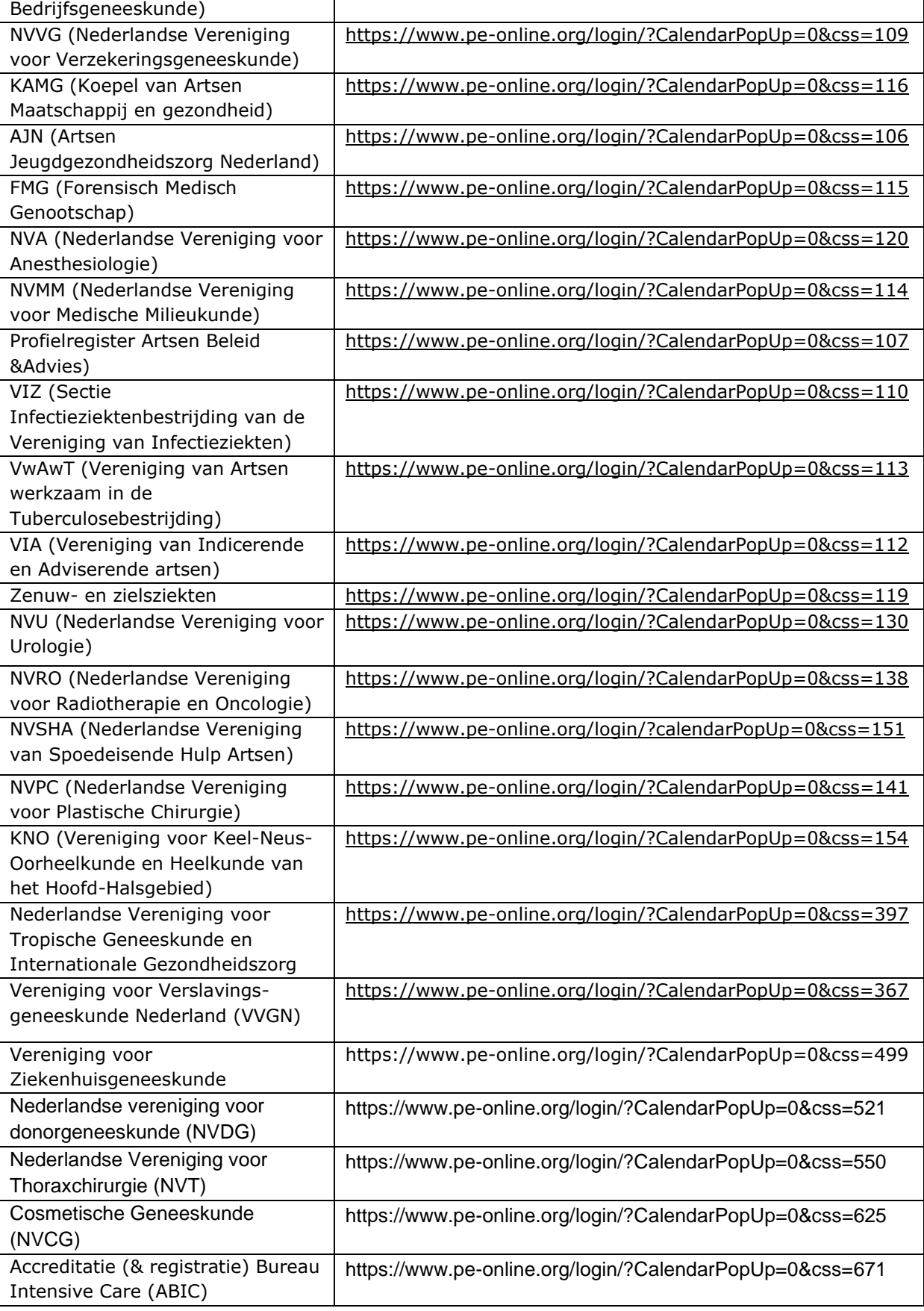

### <span id="page-8-0"></span>**1.11 Toegang tot de nascholingsoverzichten**

Elke beroepsvereniging heeft een eigen nascholingsoverzicht, welke met een rechtstreekse link (URL) kan worden benaderd:

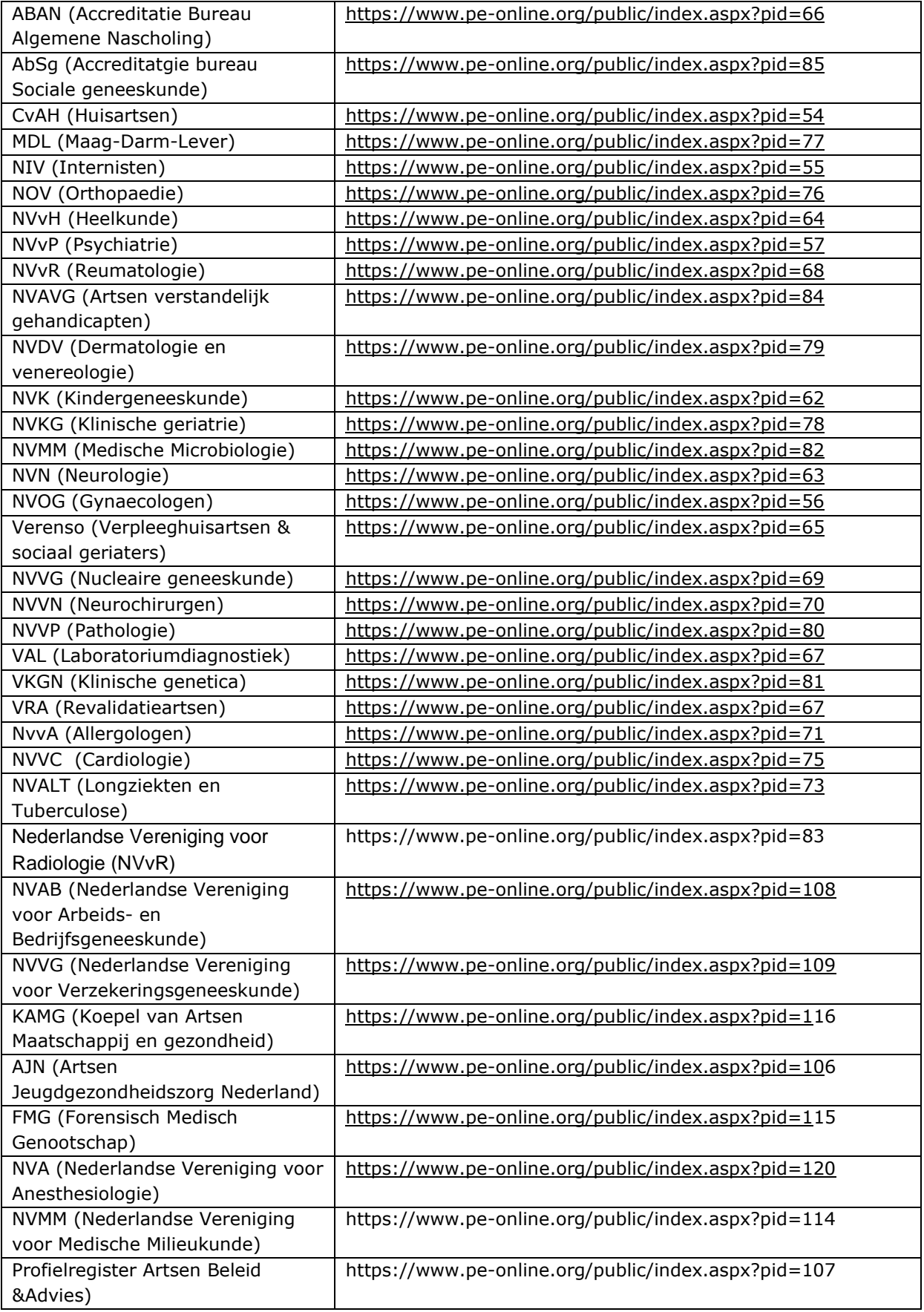

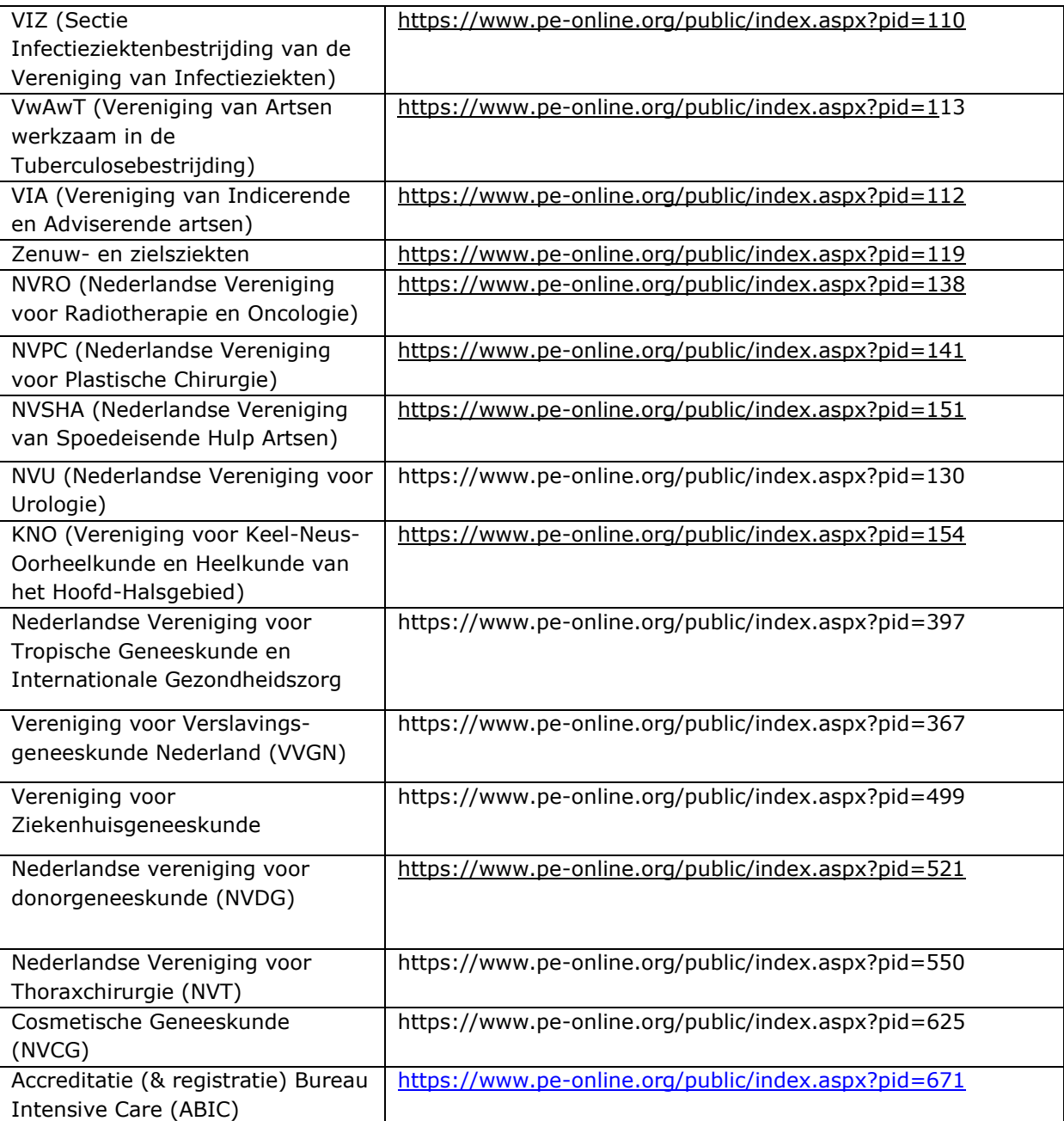

Het is aan te raden de betreffende URL's toe te voegen aan uw favorieten.

**N.B.** De in deze handleiding afgebeelde schermprints laten de huisstijl van de KNMG zien. Met uw eigen URL worden de schermen in GAIA in uw eigen huisstijl getoond.

### <span id="page-9-0"></span>**1.12 Algemene aanwijzingen voor het gebruik van GAIA**

- GAIA is een web-based applicatie welke gebruikt kan worden met een standaard Internet Browser. Ondersteund worden Microsoft Internet Explorer 10 en hoger en Mozilla Firefox, Chrome en Safari de laatste versie.

Let op! Ondersteuning van Internet Explorer 11 (en hoger) vervalt vanaf maart 2021.

- Enkele rapporten worden gemaakt in PDF-formaat. Hiervoor heeft u Acrobat Reader nodig.

- In verschillende schermen wordt tekst onderstreept en verschijnt een 'handje' zodra de muis over deze tekst beweegt. Dit zijn de zogenaamde 'hyperlinks' waarop geklikt kan worden.
- Bij veel velden wordt extra uitleg gegeven. Deze uitleg is te vinden door het aanklikken van het vraagteken **[?]**.
- Verplicht in te vullen gegevens worden aangegeven middels een asterix: **\***. Als u verzuimt een verplicht gegeven in te voeren, zal een foutmelding verschijnen. GAIA laat u pas verder gaan als u deze gegevens heeft ingevoerd.
- Velden waarbij een <a>
staat zijn zichtbaar in de publieke nascholingsoverzichten van de beroepsverenigingen. Documenten hierbij ge-upload kunnen publiek toegankelijk zijn via internet.
- Middels de TAB-toets kunt u de verschillende invoervelden bereiken.
- Gegevens die in kolommen worden gepresenteerd, kunnen worden gesorteerd door te klikken op de kolomnaam.
- Bij grote pagina's kan naar tekst worden gezocht met de standaard zoekfunctie van de Browser **CTRL+F**.
- Omdat GAIA een internetapplicatie is kan het voorkomen dat de verbinding wordt onderbroken. Wij raden u daarom aan bij het aanvragen van accreditatie de gegevens tussentijds op te slaan. Gebruik daarvoor de knop **Opslaan** welke in de meeste schermen bovenin aanwezig is.
- Er kan gebruik worden gemaakt van de **rechtermuisknop** voor het openen van een nieuw scherm. Het nieuwe scherm wordt dan geopend in een nieuw venster. Hierdoor wordt het terugkeren naar het eerdere scherm vergemakkelijkt. De gegevens die in dit eerdere scherm zijn ingevoerd blijven dan bewaard.
- De informatie op een scherm dat op dat moment open staat, kan worden uitgeprint door te klikken met de **rechtermuisknop** en dan afdrukken selecteren.

# <span id="page-11-0"></span>**2 F u n c t io n a l i t e i t b i n n e n G A I A**

### <span id="page-11-1"></span>**2.1 Inloggen in GAIA**

Na het aanklikken van de eerder genoemde link (URL) verschijnt het inlogscherm van GAIA:

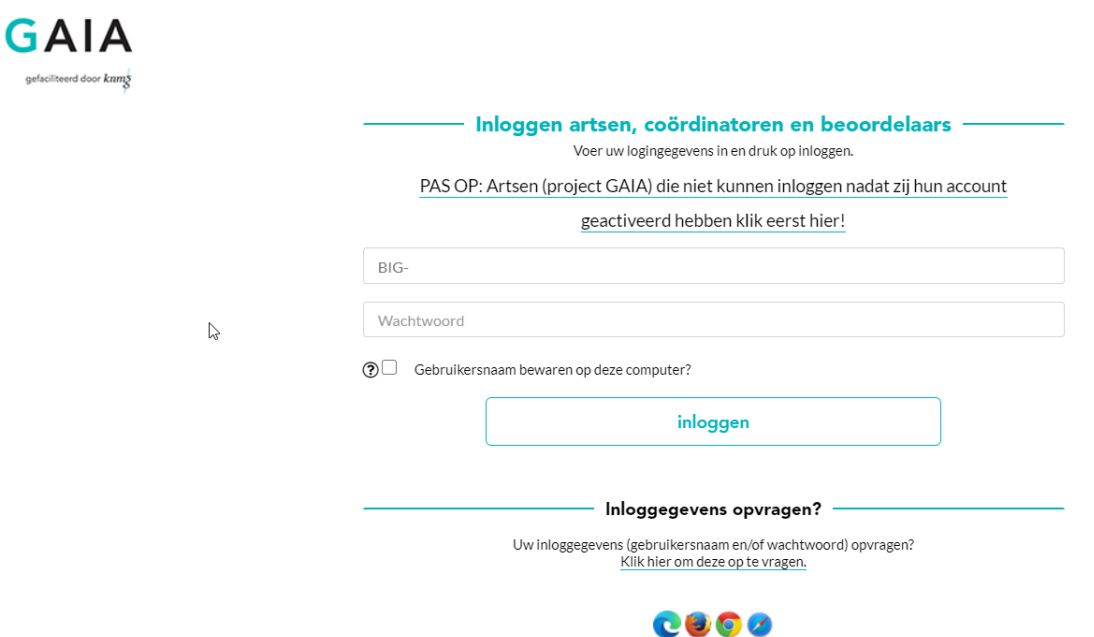

Er staat een waarschuwing op uw inlogscherm voor de arts. De arts logt in via deze pagina met zijn eigen login gegevens om naar zijn persoonlijk dossier te gaan. U kunt deze waarschuwing als coördinator negeren.

U kunt ook aangeven dat uw gebruikersnaam wordt bewaard op deze computer

Bent u uw logingegevens vergeten? Klik dan op de betreffende link in het inlogscherm; de logingegevens worden nu door GAIA verstuurd naar uw e-mailadres.

### <span id="page-11-2"></span>**2.2 Het Hoofdscherm**

In het **Hoofdscherm** staan alle meldingen welke aan u gericht zijn.

GAIA bericht u over de aanwezigheid van nieuwe meldingen door een e-mailbericht te sturen naar uw persoonlijke e-mailadres. De meldingen dient u in GAIA af te handelen.

Voor coördinatoren genereert GAIA de volgende meldingen:

- dat een accreditatieaanvraag of herhalingsaanvraag is ingediend;
- dat een factuur is betaald door de aanbieder van nascholing;
- dat een beoordelaar zijn/haar beoordeling heeft opgeslagen;
- dat er antwoord is gegeven op een eerder gestelde vraag;
- dat een arts een nog goed te keuren nascholing aan zijn dossier heeft toegevoegd.

## **GAIA**

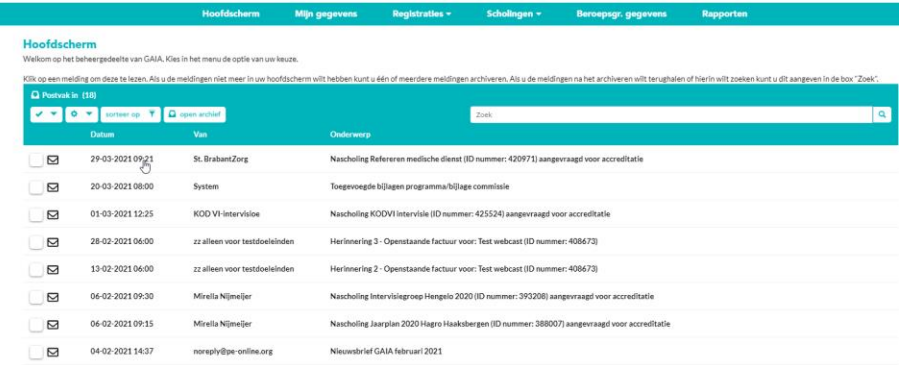

U kunt de melding inzien door er op te klikken. Na het openen van de melding kunt u doorklikken naar het betreffende dossier. Desgewenst kunt u de melding in het **Hoofdscherm** archiveren. Een enkele melding kunt u archiveren door de melding te selecteren. U vinkt dan het boxje aan voor de melding. Klik daarna op: Selectie in het archief plaatsen. U kunt ook bericht weer terug plaatsen vanuit het archief in het hoofdscherm.

In het **Hoofdscherm** zijn verder nog de volgende menu's beschikbaar, afhankelijk van uw toegewezen rollen als coördinator:

- 1. Mijn gegevens;
- 2. Scholingen (Accreditatie aanvragen, Agendabeheer);
- 3. Registraties (Toevoegen activiteiten, Goedkeuringen);
- 4. Beroepsgroepsgegevens;
- 5. Rapporten;
- 6. Uitloggen.

### <span id="page-12-0"></span>**Mijn gegevens**

In het menu **Mijn gegevens** vindt u uw eigen gegevens, zoals deze zijn vastgelegd in GAIA.

De gegevens zijn overgenomen uit de aanmelding van uw beroepsvereniging. Desgewenst kunt u hier uw gegevens wijzigen.

Het e-mailadres dat is vermeld, is het adres waarop u berichten van GAIA ontvangt.

Uw wachtwoord kunt u zelf wijzigen. Klik daarvoor op de link met de tekst **Wachtwoord wijzigen***.* In het scherm dat volgt vult u uw huidige wachtwoord en uw nieuwe wachtwoord. Het nieuwe wachtwoord dient u te herhalen. Het wachtwoord moet uit minstens 5 karakters bestaan.

U kunt in dit menu tevens aangeven hoe vaak meldingen vanuit GAIA aan u worden gestuurd. Standaard staan deze op *Direct*. Wij raden u aan deze instelling te handhaven. Desgewenst kunt u deze instelling wijzigen in *1X per 24 uur* of *1X per week* of *Nooit*.

# **GAIA**

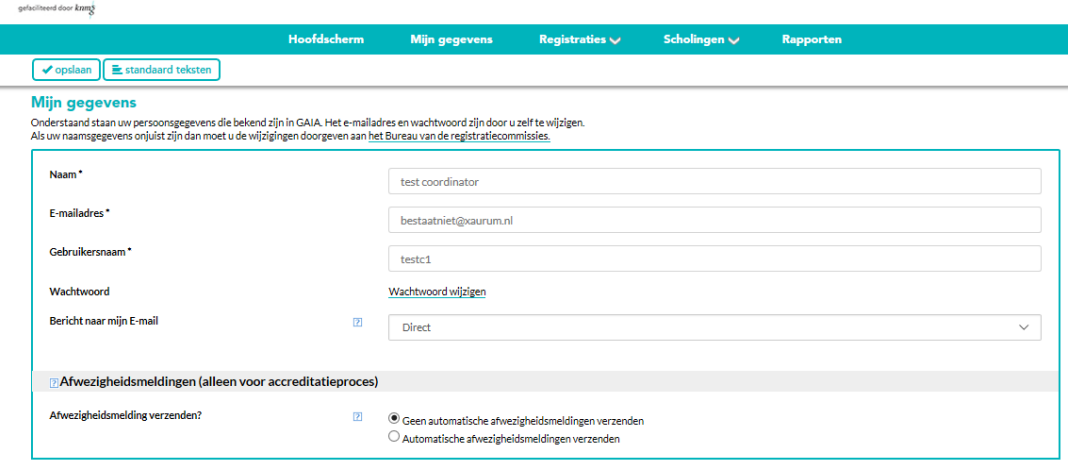

**Opmerking**: indien u heeft ingesteld dat e-mailberichten eenmaal per week moeten worden verzonden en u logt tussentijds in bij GAIA waarbij u de GAIA-meldingen afhandelt, dan zal GAIA u geen e-mailbericht meer sturen. De meldingen zijn tenslotte al behandeld. Voor uitleg over standaard teksten zie paragraaf 5.3. De afwezigheidsmelding kunt u aanmaken na het selecteren van Automatische afwezigheidsmeldingen verzenden.

### <span id="page-13-0"></span>**Accreditatieaanvragen**

In het menu **Accreditatieaanvragen** vindt u een overzicht van alle in GAIA opgenomen accreditatieaanvragen.

Het scherm Accreditatieaanvragen is opgebouwd uit 2 onderdelen:

- ➢ het bovenste; deel te gebruiken voor het zoeken naar accreditatieaanvragen
- ➢ het onderste deel; hierin staat een overzicht van alle accreditatieaanvragen, opgesplitst naar status

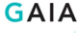

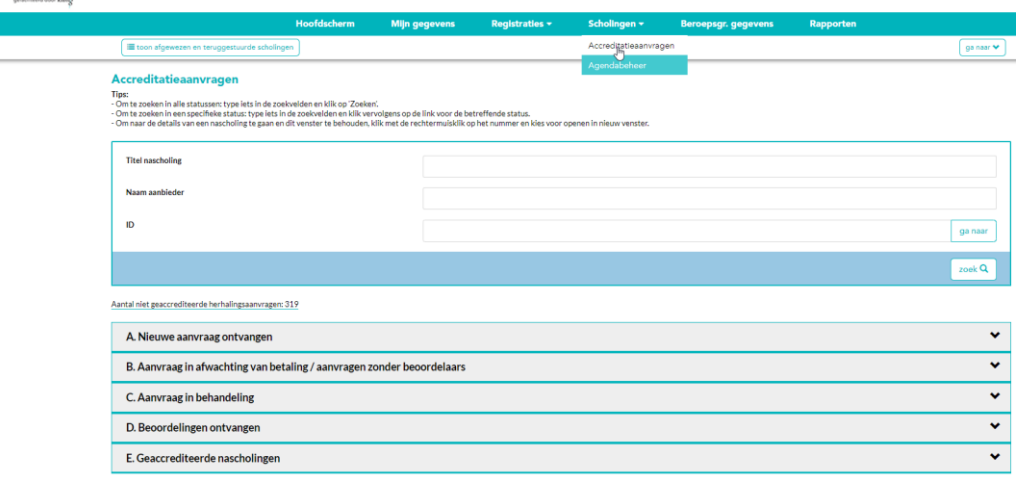

### <span id="page-14-0"></span>**2.2.1 Zoeken naar accreditatieaanvragen**

Het bovenste deel van het scherm **Accreditatieaanvragen** geeft u de mogelijkheid naar accreditatieaanvragen te zoeken.

Om te zoeken in alle statussen kunt u de **zoekvelden** Titel nascholing of Naam organisatie invullen. Klik vervolgens op de knop **Zoek** rechts onder de zoekvelden. Als resultaat ziet u een overzicht van alle nascholingen die voldoen aan de opgegeven zoekvelden. Door te klikken op het ID nummer voor de betreffende nascholing verschijnen alle gegevens van de nascholing. Het is mogelijk te zoeken op een deel van de titel of een deel van de organisatienaam.

Door GAIA wordt geen speciale melding gegeven als het zoeken geen resultaten oplevert. Het overzicht accreditatieaanvragen is in dat geval leeg.

U kunt gericht zoeken naar een nascholing door het ingeven van het ID van de nascholing. Door te klikken op de knop **Ga naar** komt u meteen in het nascholingsdossier.

Door bovenin het scherm te klikken op de knop **Toon afgewezen en teruggestuurde scholingen** krijgt u een overzicht van alle niet geaccrediteerde nascholingen, nl afgewezen (niet geaccrediteerd op inhoudelijke/kwalitatieve gronden) of teruggestuurd (vanwege administratieve redenen, zoals onvolledigheid, onjuiste gegevens, ingediend bij verkeerde beroepsvereniging etc.). U kunt een selectie maken voor afgewezen of teruggestuurde aanvragen.

### <span id="page-14-1"></span>**2.2.2 Overzicht accreditatieaanvragen per status**

Het onderste deel van het scherm **Accreditatieaanvragen** bevat alle accreditatieaanvragen, opgesplitst naar status. Er staat een link naar het aantal niet geaccrediteerde herhalingsaanvragen als die er zijn. Na het aanklikken van de link ziet u een overzicht van nog niet geaccrediteerde herhalingen en nog niet geaccrediteerde herhalingen in afwachting van betaling. Door te klikken op het ID nr van de nascholing worden de onderliggende accreditatieaanvragen getoond.

Bij het ontwerpen van dit scherm is uitgegaan van een vaste volgorde in het accreditatieproces: een aanvraag wordt ingediend (A), de beroepsvereniging verstuurt een factuur (B), na betaling wordt de accreditatieaanvraag doorgestuurd naar de beoordelaar (C), de beoordelaar(s) beoordelen de aanvraag (D) en tenslotte worden aan de aanvraag punten toegekend (E).

Wanneer van deze volgorde afgeweken wordt, kan het voorkomen dat een nascholing in meerdere categorieën zichtbaar is, bijvoorbeeld in categorie B en C. In deze situatie is de accreditatieaanvraag naar de beoordelaar(s) gestuurd terwijl de betaling nog niet rond is.

### Categorie A: Nieuwe aanvraag ontvangen

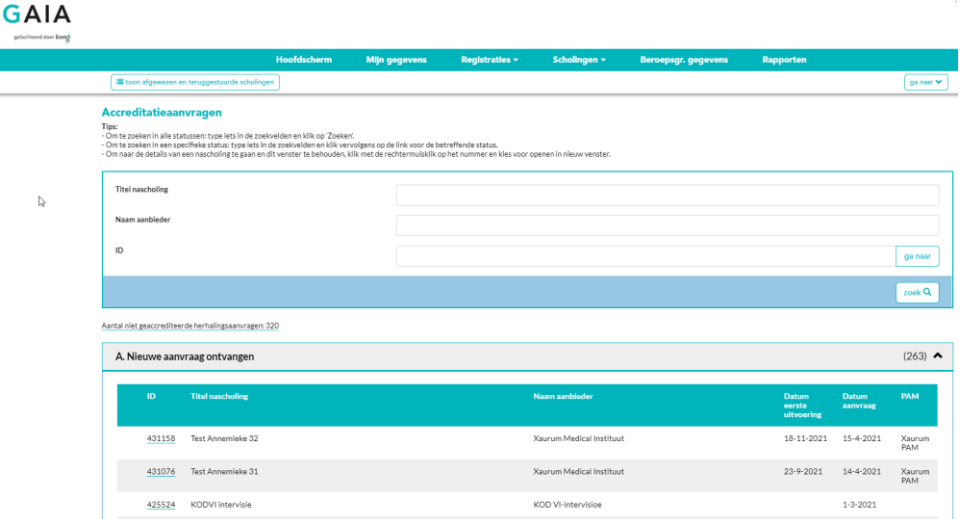

Aanvragen die onder categorie A vallen, zijn alle nascholingen die nog niet in behandeling zijn genomen.

Van alle nieuwe accreditatieaanvragen worden in dit overzicht de volgende gegevens getoond:

- ID (uniek nummer van de accreditatieaanvraag);
- Titel nascholing;
- Naam organisatie;
- Datum eerste uitvoering
- Datum aanvraag

Door te klikken op het ID nummer van de nascholing worden de details van de nascholing getoond. Gebruikt u de **rechtermuisknop** dan worden de nascholingsdetails in een nieuw scherm getoond.

Categorie B: Aanvraag in afwachting van betaling /aanvragen zonder beoordelaars

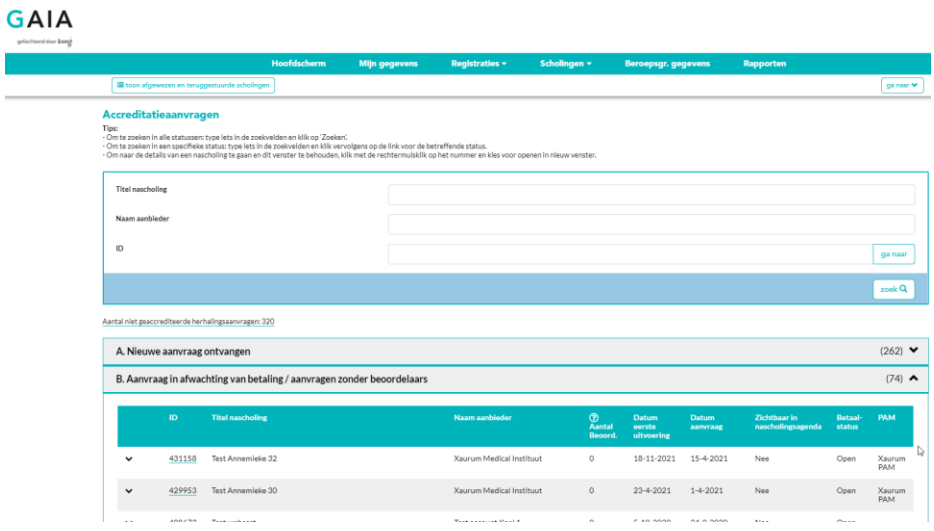

Aanvragen die onder categorie B vallen zijn:

alle nascholingen waarvoor een factuur openstaat, waarvoor nog geen beoordelaar is toegewezen en waaraan nog geen punten zijn toegekend.

Van de accreditatieaanvragen in overzicht B worden de volgende gegevens getoond:

- ID (uniek nummer van de accreditatieaanvraag);
- Titel nascholing;
- Naam organisatie
- In behandeling
- Datum eerste uitvoering;
- Zichtbaar in nascholingsoverzicht van
- Betaalstatus.

Door links in de regel van de nascholing te klikken op het pijltje naar beneden te klikken worden de factuurgegevens zichtbaar: referentie, bedrag, datum factuur, status en beschrijving. Als u vervolgens met de **rechtermuisknop** op het referentienummer van de factuur klikt, kiest voor openen in een nieuw venster, ziet u nog een aantal details en kunt u ook een voorbeeld van de factuur opvragen door onderin te klikken op de link die het scherm in PDF formaat opent met de factuur. Daarna kunt u weer op Terug klikken rechtsboven in uw scherm en u komt in de aanvraag terecht.

Door te klikken op het ID nummer van de nascholing vanuit het overzicht van categorie B worden de details van de nascholing getoond. Gebruikt u de **rechtermuisknop**, dan kunt u onder andere openen in een nieuw scherm.

**LET OP**: Als een beoordelaar is gekoppeld met " Automatisch na ontvangst betaling" dan wordt deze **niet** meegeteld. Hij kan pas gaan beoordelen als de betaling is ontvangen.

### Categorie C: Aanvraag in behandeling

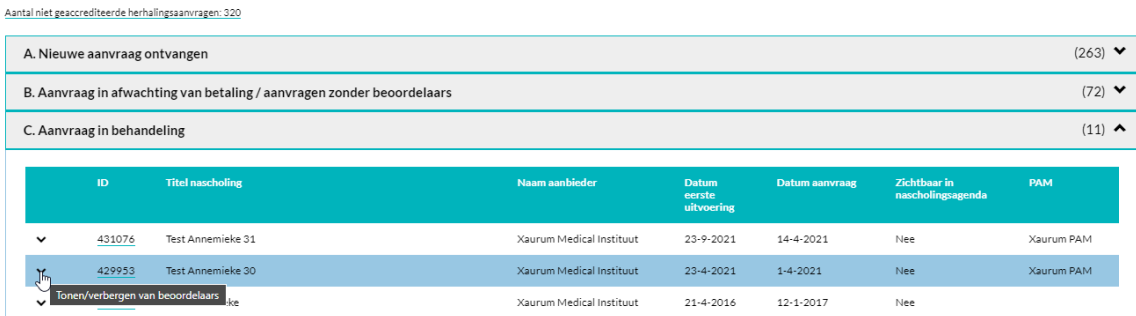

Aanvragen die onder categorie C vallen, zijn nascholingen die zijn gekoppeld aan een beoordelaar.

Van de accreditatieaanvragen in overzicht C worden de volgende gegevens getoond:

- ID (uniek nummer van de accreditatieaanvraag);
- Titel nascholing;
- Naam organisatie;
- Datum eerste uitvoering;
- Zichtbaar in nascholingsoverzicht van.

Door links in de regel van de nascholing te klikken op het pijltje naar beneden worden gegevens van de beoordeling zichtbaar: naam beoordelaar, datum naar beoordelaar, datum gereed, datum begin nascholing en de indicatie wanneer de beoordeling kan starten (Direct of Automatisch na ontvangst betaling). Als u vervolgens met de **rechtermuisknop** op de naam van de beoordelaar klikt, kiest voor openen in een nieuw venster, ziet u nog een aantal details. Daarna kunt u weer op Terug klikken linksboven in uw scherm en u komt weer terug in uw vorige scherm.

Door te klikken op het ID van de nascholing worden de details van de nascholing getoond. Gebruikt u de **rechtermuisknop** dan kunt u onder andere openen in een nieuw scherm.

U voegt een beoordelaar toe door de aanvraag te openen en te klikken op het onderdeel Beoordelaar om het blok te openen. Tevens kunt u een bericht toevoegen voor de beoordelaar. Dit bericht wordt (alleen) weergegeven in de melding in het hoofdscherm en dus niet in de aanvraag zelf.

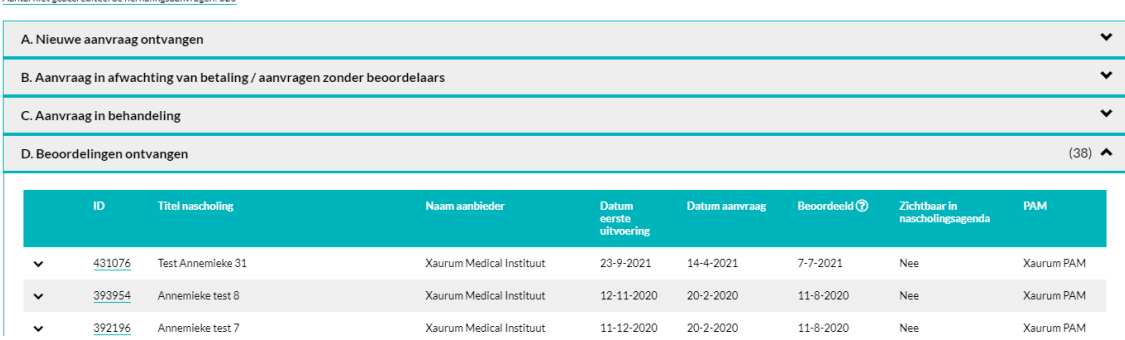

### Categorie D: Beoordelingen ontvangen

Aanvragen die onder categorie D vallen zijn nascholingen waarvoor de beoordeling (indien sprake is van één beoordelaar) of alle beoordelingen (indien sprake is van meerdere beoordelaars) is/zijn ontvangen door de coördinator.

Van de accreditatieaanvragen in overzicht D worden de volgende gegevens getoond:

- ID (uniek nummer van de accreditatieaanvraag);
- Titel nascholing;
- Naam organisatie;
- Datum eerste uitvoering;
- Zichtbaar in nascholingsoverzicht van.

Door links in de regel van de nascholing te klikken op het pijlte naar beneden worden gegevens van de beoordeling zichtbaar: naam beoordelaar, datum naar beoordelaar, datum gereed, datum begin nascholing en de indicatie wanneer de beoordeling kan starten (Direct of Automatisch na ontvangst betaling). Als u vervolgens met de **rechtermuisknop** op de naam van de beoordelaar klikt, kiest voor openen in een nieuw venster, ziet u nog een aantal details. Daarna kunt u weer op het pijltje klikken rechtsboven in uw scherm en u komt weer terug in uw vorige scherm.

### Categorie E: Geaccrediteerde nascholingen

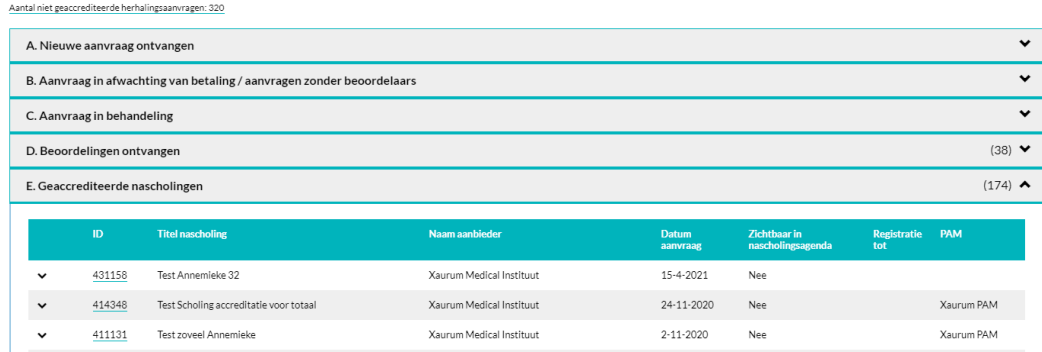

Alle aanvragen onder categorie E zijn geaccrediteerd.

Van de accreditatieaanvragen in overzicht E worden de volgende gegevens getoond:

- ID (uniek nummer van de accreditatieaanvraag);
- Titel nascholing;
- Naam organisatie;
- Datum aanvraag;
- Zichtbaar in nascholingsoverzicht van / tot;
- Registratie van / tot;

Door links te klikken op het ID van de nascholing worden de details van de nascholing getoond. Gebruikt u de **rechtermuisknop** dan kunt u kiezen voor openen in een nieuw scherm. Door links in de regel van de nascholing te klikken op het pijltje naar beneden worden gegevens van de geaccrediteerde nascholing zichtbaar: aantal punten, datum toekenning accreditatie, datum begin, accreditatieperiode geldig t/m en door wie geaccrediteerd.

### <span id="page-18-0"></span>**2.2.3 Het accreditatieproces**

Nadat de aanbieder van nascholing een accreditatieaanvraag via GAIA heeft ingediend en verzonden naar de accrediterende vereniging, ziet het verdere verloop van het accreditatieproces er als volgt uit:

- 1. u ontvangt van GAIA de melding dat er een nieuwe accreditatieaanvraag (of herhalingsaanvraag) in GAIA is binnengekomen;
- 2. u maakt een korte beoordeling van de accreditatieaanvraag;
- 3. eventueel terug sturen van de accreditatieaanvraag (als bijvoorbeeld de aanvraag verkeerd is ingediend)
- 4. invullen van gegevens over registratie en zichtbaarheid in het nascholingsoverzicht
- 5. eventueel stelt u vragen en/of voegt u aantekeningen toe;
- 6. u maakt een factuur voor de aanbieder;
- 7. ontvangst betaling;
- 8. na ontvangst van de betaling kent u een beoordelaar toe;
- 9. u blokkeert accreditatieaanvraag, zodat er geen wijzigingen meer plaatsvinden;
- 10. u ontvangt de beoordeling(en) van de beoordelaar(s);
- 11. op basis van de beoordeling kunt u de aanvraag accrediteren(punten toekennen) of nietaccrediteren (afwijzen).
- 12. toevoegen: eventueel reminder toevoegen voor specifiek aandachtspunt aanvraag
- 13. toevoegen: waarschuwing m.b.t. aanbieder

### Stap 1: Controleer uw meldingen op nieuwe accreditatieaanvragen

In het **Hoofdscherm** vindt u de melding(en) van nieuwe ingediende aanvragen en herhalingsaanvragen. Nieuwe meldingen staan *vetgedrukt*. Klik de melding aan. In de melding kunt u klikken op **hier**. U komt dan in het nascholingsdossier. De melding in het **Hoofdscherm** staat nu in *normale letters* weergegeven.

### Stap 2: Korte beoordeling van de accreditatieaanvraag

Voer enkele controles uit, zoals:

- voldoet de nascholing aan de CGR voorwaarden (indien dit niet het geval is, dan dient de accreditatieaanvraag te worden afgewezen, zie voor verdere uitleg hieronder);
- is de aanvraag bij de juiste beroepsgroep ingediend (een algemene nascholing moet worden ingediend bij ABAN (indien uw organisatie hieraan meedoet);
- is de juiste soort nascholing aangegeven (fysieke nascholing heeft uitvoeringen en/of bijeenkomsten, individuele nascholing en e-learning on demand heeft geen uitvoeringen en/of bijeenkomsten);
- zijn de uitvoeringen en bijeenkomsten goed ingevuld (noodzakelijk voor het kunnen toekennen van accreditatiepunten per bijeenkomst).
- is er een programma geüpload;
- is het nascholingsmateriaal geüpload (alleen voor aanvragen bij CvAH);

CGR voorwaarden.

Als 3 vragen met betrekking tot de (mede)financiering van de nascholing met ja zijn beantwoord en er is nog geen preventieve toets aangevraagd bij de CGR, moet de aanvraag eerst ter goedkeuring naar het CGR worden ingestuurd. Dit heeft een aantal gevolgen voor het accreditatieproces

- aanbieder krijgt iedere week bericht dat de aanvraag naar het CGR gestuurd moet worden.
- (overige) verenigingen krijgen bericht dat de aanvraag geblokkeerd is voor accreditatie
- verenigingen krijgen een melding als de aanvraag ook bij CGR is ingediend
- beoordeling door CGR vindt binnen een paar weken plaats

Na goedkeuring door de CGR kan het accreditatieproces door de verenigingen worden vervolgd.

### Stap 3: Eventueel terugsturen van een accreditatieaanvraag

De accreditatieaanvraag kan worden teruggestuurd, bijvoorbeeld als blijkt dat de aanvraag bij de verkeerde beroepsvereniging is ingediend of als de gegevens onvolledig of onjuist blijken. De aanbieder heeft de mogelijkheid een teruggestuurde aanvraag te corrigeren en opnieuw indienen aangezien de gegevens bij de aanbieder bewaard zijn gebleven. Indien u een accreditatieaanvraag terug stuurt, ontvangt de aanbieder hiervan een melding met de reden voor het terugsturen. Het is mogelijk om hier een standaard tekst voor aan te maken met uw contact gegevens. Zie hiervoor bijlage 5.3 Aanmaken standaardtekst.

**LET OP:** Een aanvraag voor een algemene bij- of nascholing hoort bij het ABAN thuis. U kunt in dat geval dus de aanvraag terugsturen met de opmerking erbij dat de aanvraag niet bij u thuis hoort maar bij het ABAN.

# Stap 4: Invullen en opslaan **Instellingen** van de gegevens over registratie en zichtbaarheid in het nascholingsoverzicht

Voor nascholingen waar de aanbieder de presentie gaat verwerken moet de instelling zijn: "Invoering en goedkeuring door aanbieder d.m.v. presentielijst". Alleen met deze instelling kan de aanbieder presentie invoeren voor nascholing die (gedeeltelijk) heeft plaats gevonden vanaf 01-01- 2007.

Voor nascholingen waar de aanbieder niet de presentie invult (bijv. buitenlandcongressen die wel in de agenda staan) moet de instelling zijn "Invoering en goedkeuring arts".

De mogelijkheden zijn als volgt:

- Wijzigingen door aanbieder blokkeren? Als ja aangevinkt kan de aanbieder geen wijzigingen meer aanbrengen in de aanvraag. Er kunnen nog wel documenten worden toegevoegd.
- Methode toekenning accreditatiepunten aan arts: (deze kan standaard worden ingesteld, zie hierboven "Invoering en goedkeuring door aanbieder d.m.v. presentielijst")
- o Invoering en goedkeuring door arts (de arts moet in dit geval verplicht een certificaat uploaden; deze methode is geschikt voor buitenlandse congressen waar geen registratie door aanbieder of UZI-pas plaatsvindt);
- o Invoering door arts en goedkeuring door beroepsgroep;
- o Invoering door arts en goedkeuring door opleidende organisatie;
- o Invoering door arts en goedkeuring door opleidende organisatie en accrediterende verenigingen;
- $\circ$  Invoering en goedkeuring door aanbieder d.m.v. presentielijst (deze methode bij voorkeur gebruiken bij congressen waarbij de aanbieders zorgdragen voor de registratie van de aanwezige artsen);
- $\circ$  Invoering door opleidende organisatie d.m.v. presentielijst en definitieve goedkeuring door accrediterende verenigingen.

Bijschrijven accreditatiepunten in dossier mogelijk tot (einddatum): Hier wordt ingegeven tot welke datum nog presentie ingevoerd mag worden (niet te verwarren met accreditatietermijn). Deze datum wordt automatisch ingevuld nl tot 5 jaar na de eerste uitvoering.

- Nascholing zichtbaar is in het nascholingsoverzicht:
	- o Aanvinken als nascholing zichtbaar mag zijn in nascholingsoverzicht. De nascholingsagenda toont automatisch alleen de toekomstige nascholing; de nascholing verdwijnt vanzelf nadat deze heeft plaatsgevonden).

Klik op de knop **Opslaan instellingen** om de gegevens over registratie en zichtbaarheid op te slaan.

### Stap 5: Stellen van vragen

### Vraag/antwoord.

De coördinator kan een vraag stellen of deze beantwoorden vanuit de aanvraag zelf. Klik op de link bovenin de aanvraag Vraag/antwoord versturen en op de knop **Vraag/antwoord versturen.** Het is mogelijk om standaardteksten in een vraag op te nemen. Zie hiervoor de bijlage 5.3 Standaardteksten aanmaken.

Via de knop Vraag/antwoord kan de coördinator berichten versturen via de aanvraag in GAIA naar de aanbieder en/of de beoordelaars. Berichten aan alleen de beoordelaars zijn dus nooit zichtbaar voor de aanbieder.

De coördinator kan na selecteren van de aanbieder in het bericht, eveneens dit bericht aan de aanbieder met een CC naar de vereniging(en) sturen waar betreffende aanvraag ook is ingediend. Deze mogelijkheid kan gebruikt worden in het geval bijvoorbeeld de blokkade van een aanvraag moet worden opgeheven bij alle verenigingen.

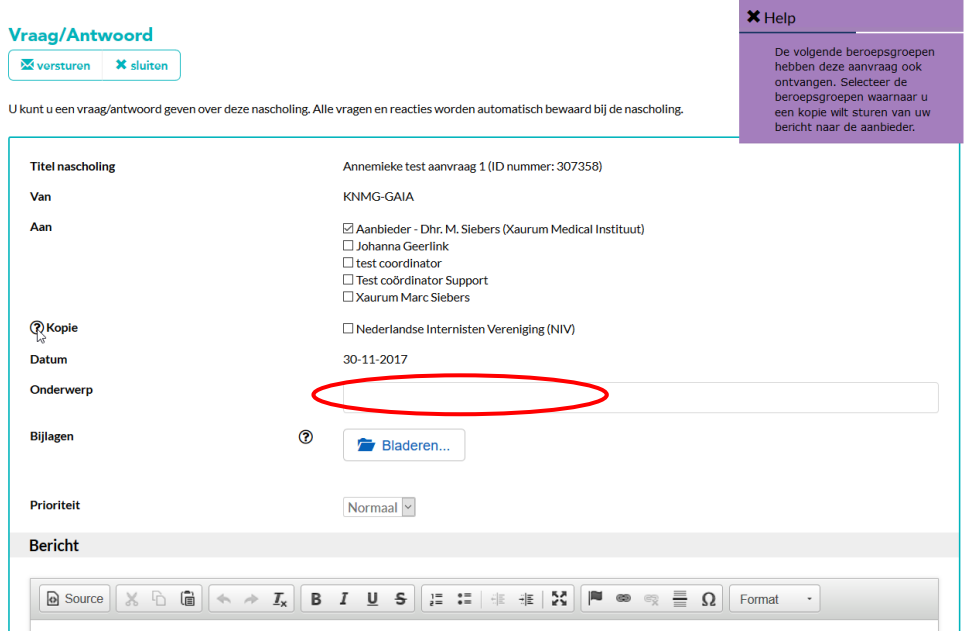

De coördinator kan ook na afwijzen van de aanvraag nog een bericht sturen naar de aanbieder. De aanbieder kan geen berichten meer sturen via Vraag/antwoord na afwijzing of terugsturen van de aanvraag. Na terugsturen van de aanvraag is geen correspondentie meer mogelijk. Gevoerde correspondentie blijft wel bewaard.

### Stap 6: Factureren

De facturen die in GAIA worden gemaakt, zijn er om het proces van accreditatieaanvragen te vergemakkelijken. GAIA is dus geen boekhoudsysteem. Op de factuur staat belangrijke informatie welke voor de juiste verwerking in GAIA noodzakelijk is: rekeningnummer, betalingsreferentie en factuurbedrag.

Er is een overeenkomst gesloten met CM.com stichting voor de inning en doorstorting van betalingen door de aanbieder. Op de factuur van de beroepsvereniging staat het rekeningnummer van CM.com stichting vermeld. Zodra de aanbieder de bedragen van facturen separaat overmaakt naar dit rekeningnummer onder vermelding van de *juiste* betalingsreferentie en het *juiste* bedrag, krijgt de factuur in GAIA automatisch de status *betaald*. Aansluitend zorgt CM.com stichting /Xaurum voor doorstorting naar de verenigingen.

Meer informatie over de financiële processen is te vinden in het document "Overzicht financiële processen".

**Let op:** Betalingen met een onbekende betalingsreferentie worden door CM.com stichting teruggestort naar de aanbieder.

- Een accreditatieaanvraag krijgt pas de status betaald als het volledige bedrag is voldaan. Het wordt aanbieders afgeraden om deelbetalingen te doen. Het is niet mogelijk om een openstaande factuur te verrekenen met een creditfactuur.
- Ook een betaling bestaande uit verzamelfacturen wordt terug gestort door CM.com.

### Status factuur CM.com stichting

U kunt de status van betaling van de factuur zien door te klikken het onderdeel Facturatie in de aanvraag. Daarna kunt u klikken op het icoontje Status CM.com stichting voor meer informatie m.b.t. de betaling.

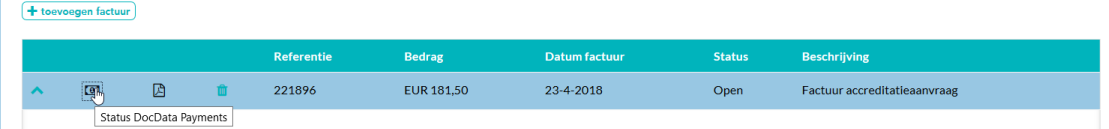

### 6a: Het opmaken van de factuur

Facturen worden elektronisch aangemaakt. Het is niet de bedoeling dat de beroepsvereniging de factuur uitprint en per post verzendt. Mogelijk is een papieren factuur noodzakelijk voor uw eigen administratie. Zodra de coördinator een factuur in GAIA heeft gemaakt, ontvangt de aanbieder hiervan een e-mailbericht. De aanbieder kan de factuur (.pdf) uitprinten, of digitaal doorsturen naar de juiste afdeling binnen zijn/haar organisatie.

De vereniging bepaalt zelf of een accreditatieaanvraag pas in behandeling wordt genomen als de factuur is betaald.

Voor het maken van de factuur klikt u op de knop **Toevoegen factuur**. Het scherm dat verschijnt bevat alle details van de factuur.

Controleer de factuurregels en controleer of het factuurbedrag overeenkomt met de tarieven van uw beroepsvereniging. Indien akkoord klikt u op de knop **Versturen**.

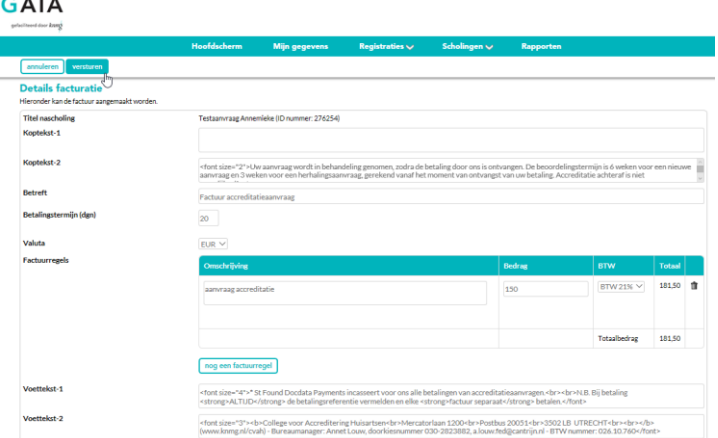

Het factuurbedrag is gebaseerd op de tariefstelling, welke afhankelijk is van de regels die de verenigingen hanteren.

Indien het factuurbedrag 0 is, dan is voor de organisatie geen tarief ingesteld. Het is ook mogelijk dat door de beroepsvereniging criteria zijn aangegeven, op basis waarvan een nultarief is ingesteld voor de betreffende aanbieder. Indien de tariefstelling niet correct is, kunt u contact opnemen met de helpdesk.

### 6c: Het verwijderen van een factuur

De coördinator kan een factuur desgewenst verwijderen. Dit is alleen mogelijk als nog geen (deel)betaling is ontvangen.

Het kan voorkomen dat een aanbieder een verwijderde factuur wel (gedeeltelijk) betaalt. In dat geval wordt de factuur en evt. de bijbehorende aanvraag weer zichtbaar in GAIA. Desgewenst zult u handmatig een creditfactuur moeten maken.

### 6d: Crediteren

Als om een of andere reden een bedrag teruggestort moet worden naar de aanbieder dan moet de vereniging dit vanuit de eigen administratie crediteren.

### Stap 7: Ontvangst betaling

De coördinator ontvangt een melding van GAIA zodra een factuur is betaald en verwerkt door CM.com stichting. De beroepsvereniging ontvangt het geld indirect via doorstortingen van CM.com stichting /Xaurum.

Stap 8: Toekennen van de beoordelaar, waarbij aangegeven wordt op welk moment beoordeeld kan worden

Nadat u de factuur heeft aangemaakt kunt u de beoordelaar(s) toekennen. U kunt dan kiezen uit de volgende mogelijkheden:

- direct beoordelen (de aanvraag wordt met bericht direct naar de beoordelaar(s) gestuurd);
- automatisch na ontvangst van de betaling (de aanvraag verschijnt nu al wel in het scherm van de beoordelaar, maar deze kan nog niet worden aangeklikt. Pas nadat de betaling is verwerkt, ontvangt de beoordelaar een e-mailbericht en een melding in het hoofdscherm dat de aanvraag beoordeeld kan worden);
- handmatig na betaling van de factuur.
- De in GAIA bekende beoordelaars kunt u aanklikken om een aanvraag te laten beoordelen. Klik op de knop **Toevoegen beoordelaar**. U kunt in dat scherm ook een bericht meesturen aan de beoordelaar. Dit bericht verschijnt in het hoofdscherm van de beoordelaar na het aanklikken van de melding.

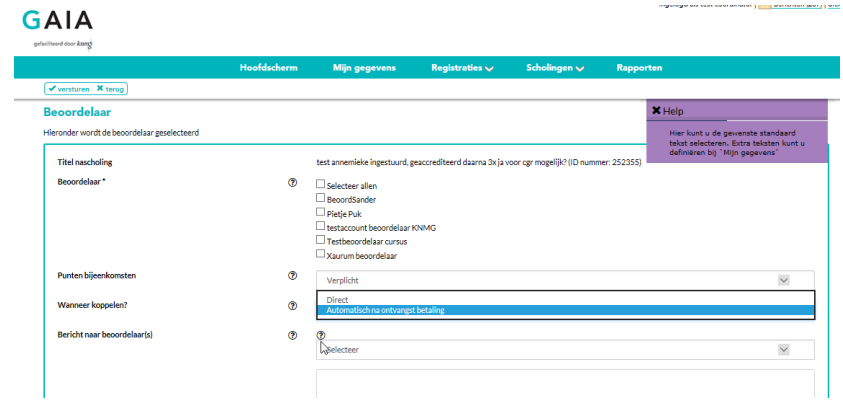

U kunt een beoordelaar op ieder gewenst moment ook ontkoppelen van een aanvraag. Als een beoordelaar gekoppeld zit, kunt u de beoordelaar ontkoppelen door in de aanvraag zelf op de naam te klikken en vervolgens op Verwijderen. Als u op de categorie bij accreditatie klikt, kunt u ook de beoordelaars ontkoppelen die nog geen beoordeling hebben gegeven terwijl er al wel accreditatie punten zijn toegekend aan de nascholing.

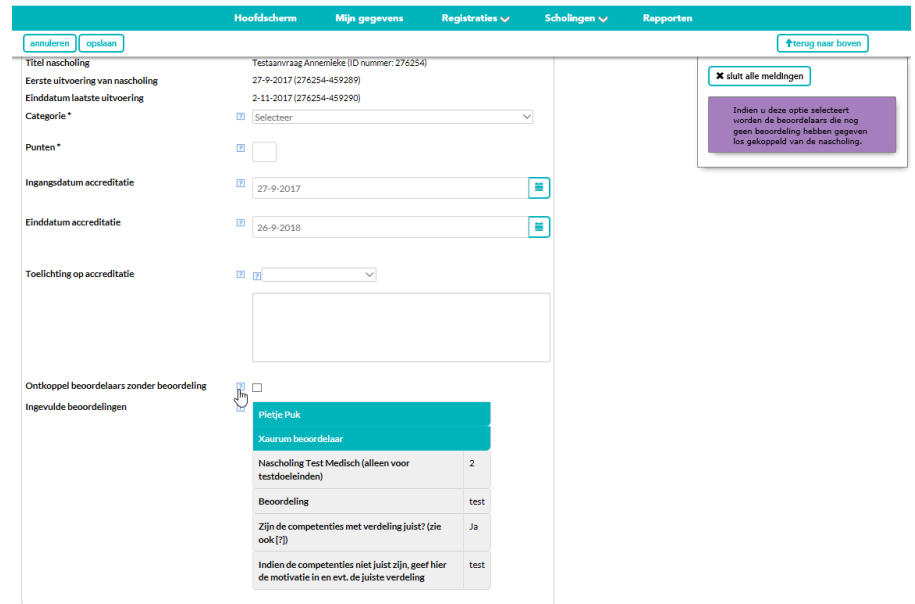

Dit is dus alleen zichtbaar als er beoordelaars gekoppeld zitten die nog geen beoordeling hebben gegeven. Sinds kort kan een beoordelaar nu meerdere keren gekoppeld worden aan eenzelfde aanvraag. Door deze wijziging kan een beoordelaar die eerder een aanvraag heeft beoordeeld deze opnieuw beoordelen. Bij een afgewezen of teruggestuurde aanvraag is het niet meer nodig om de oude beoordeling te verwijderen, voor de beoordelaar opnieuw kan beoordelen.

Door softwareleverancier Xaurum B.V. worden bij het starten met GAIA alle bekende beoordelaars geregistreerd. Wijzigingen met betrekking tot beoordelaars, zoals het toevoegen van een nieuwe beoordelaar of het verwijderen van een beoordelaar, kunt u doorgeven aan de helpdesk.

### Stap 9: Blokkeren van de accreditatieaanvraag

Indien de accreditatieaanvraag akkoord is, dient u deze te blokkeren. Om de aanvraag te blokkeren gaat u naar Instellingen. Daar selecteert u Ja achter "Wijzigingen door aanbieder blokkeren?"

U kunt als coördinator zelf het moment bepalen waarop u de accreditatieaanvraag blokkeert, bijvoorbeeld na het verzenden van de factuur. Mocht u dit vergeten, dan blokkeert GAIA de aanvraag automatisch *na* het toekenning van de punten.

Nadat de accreditatieaanvraag is geblokkeerd, is het niet meer mogelijk voor de aanbieder om gegevens te wijzigen of bepaalde gegevens toe te voegen. Wel is het mogelijk om uitvoeringen, welke plaatsvinden in de toekomst, toe te voegen aan de accreditatieaanvraag. Daarnaast kan de aanbieder nog bestanden uploaden maar niet meer verwijderen.

### Wijziging aanbieder na blokkade

Als een aanbieder contact opneemt met de vereniging en toch nog wijzigingen wil doorvoeren, is dit in principe mogelijk. Daartoe moet de blokkade er af.

Let op: is de aanvraag bij meerdere verenigingen ingediend en eventueel al geaccrediteerd en voorzien van factuur, dan is overleg met deze verenigingen noodzakelijk. In dat geval staat in de aanvraag aangegeven welke verenigingen de aanvraag hebben geblokkeerd. Alle verenigingen moeten dan de blokkade opheffen. Zie voor checklist bijlage 4.4. onderaan handleiding.

### Stap 10: Ontvangst beoordeling

De coördinator ontvangt automatisch van elke afzonderlijke beoordeling een melding.

### Stap 11: Op basis van de beoordeling accrediteren of niet-accrediteren (afwijzen)

U ontvangt een melding van GAIA zodra de beoordelaar zijn beoordeling heeft bewaard. U kunt naar het betreffende nascholingsdossier door te klikken op de melding of door het zoeken in het nascholingsoverzicht, categorie D.

Onderaan het scherm heeft u inzicht in de beoordelingen van de diverse beoordelaars.

Klik in het nascholingsdossier op de knop **Toevoegen categorie met punten**. Er verschijnt een scherm waarin u de volgende gegevens kunt invullen:

- categorie;
- accreditatiepunten (totaal en per bijeenkomst);
- ingangsdatum;
- einddatum: hiermee wordt de accreditatietermijn ingesteld, de termijn waarbinnen de nascholing mag worden herhaald (bijvoorbeeld 1 jaar).

**Let op:** In enkele situaties dient een nascholing in het *geheel* te worden gevolgd door de arts om punten toegekend te krijgen. De arts is dus verplicht om *alle* bijeenkomsten te volgen. In dat geval dient de coördinator het aantal accreditatiepunten per bijeenkomst op 0 te zetten en het totaal aantal punten bovenin het scherm bij het kopje Punten te vermelden.

**Let op:** wijziging van accreditatiepunten in het algemeen heeft **géén** terugwerkende kracht voor punten die voor presentie zijn ingevoerd in de dossiers van de artsen. Worden accreditatiepunten gewijzigd na invoer van presentie dan zal de presentie verwijderd moeten worden en opnieuw ingevoerd.

Het totaal aantal accreditatiepunten wordt door GAIA gecontroleerd: het totaal aantal accreditatiepunten voor de *hele* nascholing mag niet *minder* zijn dan de optelling van de accreditatiepunten per bijeenkomst.

Komt het totaal aantal accreditatiepunten niet overeen met de som van de bijeenkomsten dan krijgt u een melding hierover.

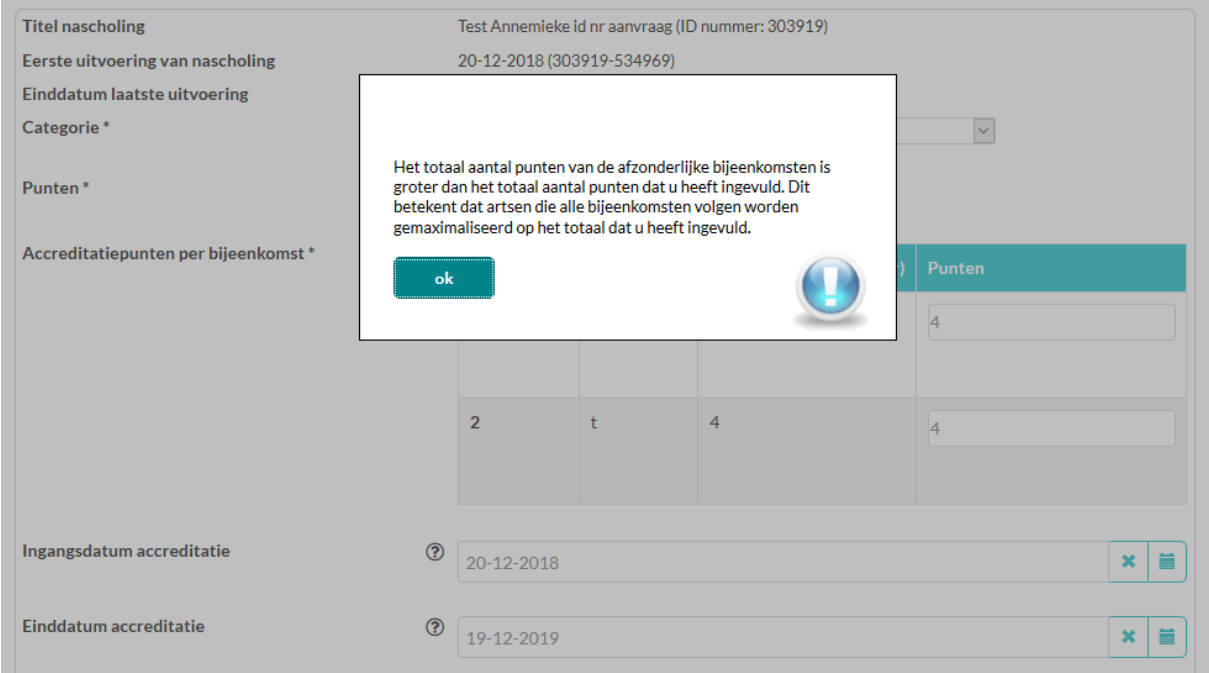

### 11a: De accreditatieaanvraag accrediteren

De nascholing wordt geaccrediteerd door te klikken op de knop **OK**. De accreditatieaanvraag is daarmee afgehandeld en zal in het accreditatieoverzicht zichtbaar zijn onder categorie E.

**LET OP:** De uitvoeringen van de aanvraag moeten binnen de accreditatieperiode vallen. Ingangsdatum en einddatum accreditatie kunnen niet gelijk zijn tenzij er dus een uitvoering met een bijeenkomst op die ene dag van begin- en einddatum is. De accreditatieperiode is standaard een jaar maar afwijken hiervan is mogelijk.

### 11b: De accreditatieaanvraag afwijzen

De accreditatieaanvraag kan worden afgewezen op inhoudelijke/kwalitatieve gronden. Als een accreditatieaanvraag wordt afgewezen krijgt de aanbieder daarvan een melding met de reden van afwijzing. Een afgewezen accreditatieaanvraag kan door de aanbieder NIET worden gecorrigeerd en kan dus niet opnieuw worden ingediend. Desgewenst zal de aanbieder een geheel nieuwe aanvraag moeten indienen. Uitzondering hierop is mogelijk, zie 11c.

De nascholing kan worden afgewezen door te klikken op de knop **Afwijzen**. Hierdoor verdwijnt de nascholing uit het overzicht accreditatieaanvragen van de coördinator. De nascholing is nog wel in te zien vanuit het menu **Accreditatieaanvragen** onder de knop **Toon niet geaccrediteerde nascholing**. Het is mogelijk en aan te raden om de reden van afwijzing mee te sturen naar de aanbieder nadat op de knop **Afwijzen** is geklikt.

De vereniging bepaalt zelf of het wenselijk dat een afgewezen accreditatieaanvraag wel zichtbaar is in het nascholingsoverzicht. De nascholing is in dit geval in het nascholingsoverzicht zichtbaar met een rood kruis.

### 11c: Afwijzing ongedaan maken

Er kunnen redenen zijn om een afgewezen aanvraag toch weer actief te maken in het systeem. Hierdoor hoeft de aanbieder geen nieuwe aanvraag in te dienen. Als u naar het scherm accreditatieaanvragen gaat, ziet u bovenin het scherm een knop **Niet-geaccrediteerde aanvragen.** Klikt u op deze knop dan ziet u een overzicht met alle niet-geaccrediteerde aanvragen waaronder ook de afgewezen aanvragen. Als u op de naam van de nascholing klikt, komt u in de aanvraag en ziet u bovenin het scherm de knop **Opnieuw activeren** staan. Als u op deze knop klikt, komt de aanvraag weer in het normale overzicht te staan.

Let op: U moet dan nog wel een apart bericht naar de aanbieder sturen om de aanbieder hiervan op de hoogte te stellen.

### Stap 12 toevoegen: Reminder.

Door soms lange overzichten van aanvragen kan het lastig zijn inzicht te houden in bijzonderheden met betrekking tot een aanvraag. Hiervoor kan nu een Reminder worden aangemaakt met een korte opmerking die zichtbaar is in het overzicht van aanvragen. Het onderdeel Reminder staat onderin de aanvraag. Als je op het onderdeel Reminder klikt zie je een blok met een tekstveld waar de toelichting kan worden ingezet. De Reminder is alleen zichtbaar in het overzicht van de categorieën als er tekst in staat.

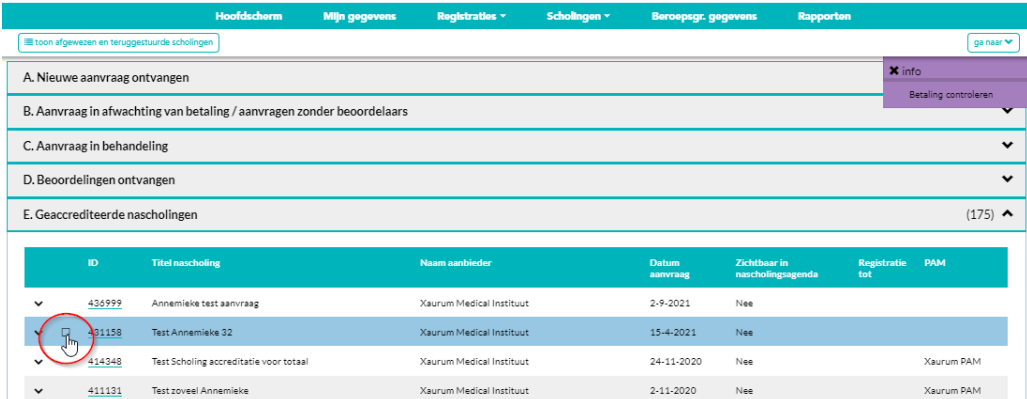

Dus als de tekst in de aanvraag wordt weggehaald, is er ook geen Reminder in het overzicht zichtbaar.

### Stap 13 toevoegen: aantekening en waarschuwing m.b.t. aanbieder

De coördinator of beoordelaar kan via het onderdeel Aantekeningen coördinatoren ook aantekeningen maken in een daartoe bestemd veld. Er staat een onderdeel Aantekeningen coördinatoren onderaan de aanvraag. De aantekening kunt u verwijderen tot de nascholing is  $\sim$   $\sim$   $\sim$ 

geaccrediteerd. Daarna kunt u de aantekening alleen wijzigen. Als u standaardteksten heeft gedefinieerd kunt u die ook hier invoeren.

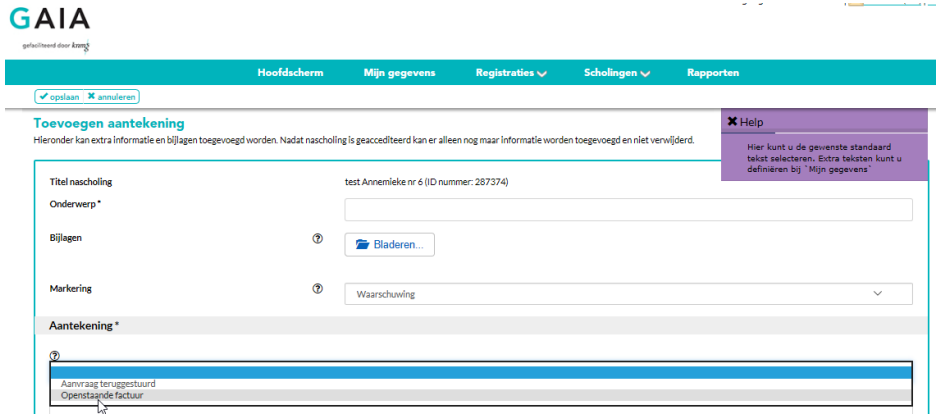

Door het klikken de dropdown knop (zie schermprint hieronder) selecteert u voor een Markering nl een Waarschuwing.

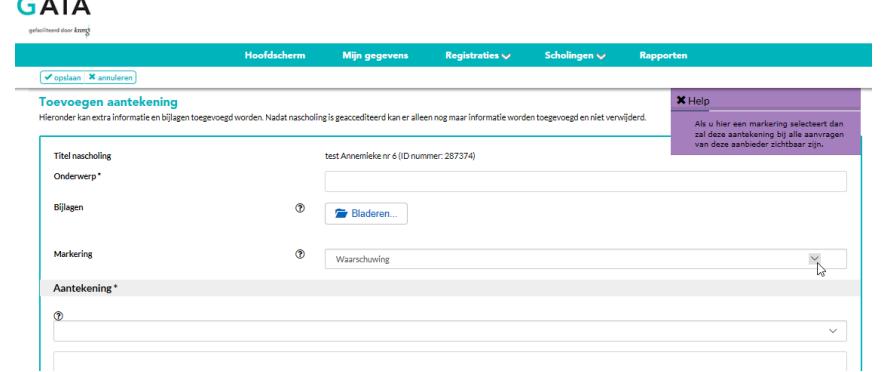

De waarschuwing is ook zichtbaar voor andere gekoppelde beoordelaars en de coördinator. Een waarschuwing kunt u gebruiken als een aanbieder bijv. laat betaalt of niet reageert op vragen van de kant van de coördinator of een andere reden. De waarschuwing kunt u verwijderen tot de nascholing is geaccrediteerd.

Let op: een waarschuwing geplaatst bij een aanvraag is zichtbaar in alle aanvragen van deze specifieke aanbieder

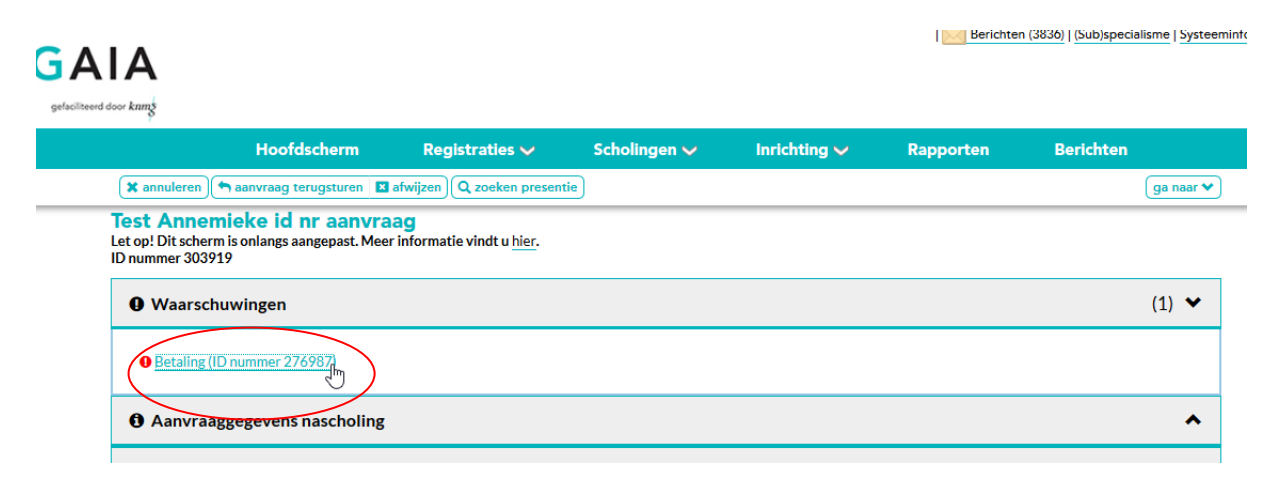

### Competenties

De aanbieder geeft in zijn aanvraag een verdeling aan van de competenties waarin de specialist wordt geschoold. De coördinator kan deze competenties wijzigen in de aanvraag. Er staat een link naar uitleg over competenties rechts boven in het blok Competenties. Door te klikken op de link Wijzig competenties kan de coördinator wijzigingen doorvoeren.

De gekoppelde beoordelaar kan ook een oordeel geven over de verdeling van de competenties.

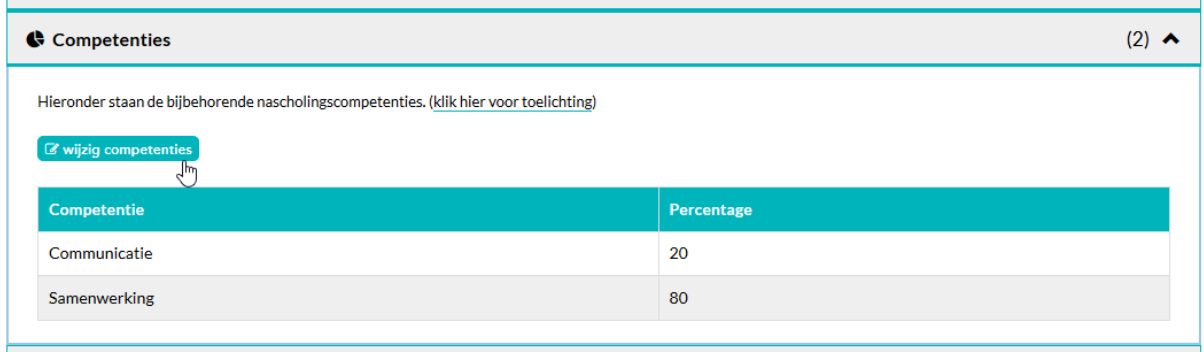

### Bijlagen

Bovenin het scherm staat tussen de andere linken ook een link Bijlagen. Door hierop te klikken gaat u verder naar beneden in het scherm. Door te klikken op de knop Open krijgt u een overzicht van alle bijlagen in de aanvraag. Deze mogelijkheid is met name geschikt om te zien welke bijlagen in een later stadium aan de aanvraag zijn toegevoegd en waar deze zich bevinden (bijv. bij Vraag/antwoord).

### <span id="page-30-0"></span>**2.2.4 Toevoegen activiteiten**

Artsen en verenigingen kunnen overige activiteiten toevoegen aan het persoonlijke dossier van de arts. Het soort overige activiteiten dat de arts zelf kan invoeren, wordt vastgesteld per beroepsverenging. De vereniging bepaalt welke activiteiten direct zijn goedgekeurd bij invoering door de arts en welke ingevoerde activiteiten eerst goedgekeurd moeten worden door de vereniging. De vereniging kan bij medisch specialisten als overige activiteit ook een kwaliteitsvisitatie invoeren. Een kwaliteitsvisitatie geeft geen punten weer maar een aantekening dat de visitatie heeft plaats gevonden, nl de status is dan voldoende. De beheerder die activiteiten kan toevoegen in de dossiers van artsen heeft sinds kort de mogelijkheid deze activiteiten ook weer te verwijderen na foutieve invoer.

### **Invoering door arts**

Na invoering van een overige activiteit door de arts zelf in het dossier van de arts moet deze activiteit mogelijk nog worden beoordeeld en goedgekeurd door de vereniging. Er komt na invoering door de arts een melding in het hoofdscherm "Activiteit toegevoegd ter goedkeuring" bij de coördinator. Om deze activiteit goed te keuren klikt u in de melding op de link in het woordje **hier** om naar betreffend scherm te gaan of u gaat naar menu item Registraties en selecteert Goedkeuringen.

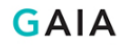

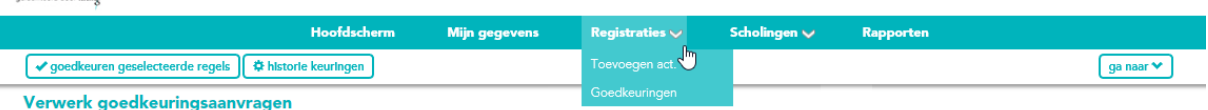

Hieronder ziet udelijst van nog goed te keuren activiteiten. U kunt meerdere activiteiten selecteren en deze in een keer goedkeuren. U kunt ook klikken op een activiteit en via het detallscherm goed- of afkeuren. Als een r

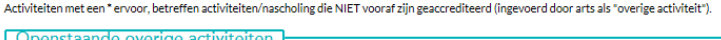

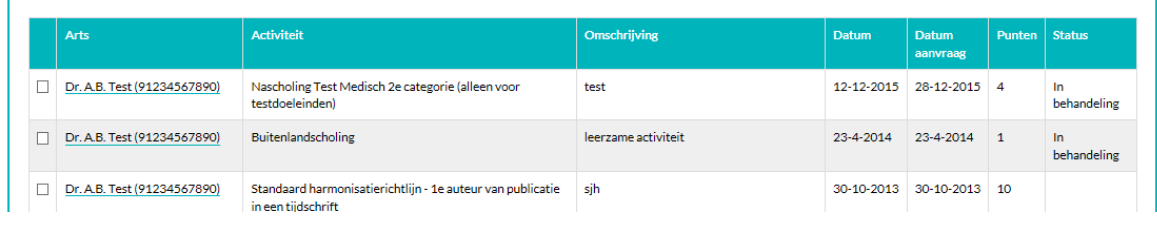

In dit bovenstaand scherm kunt u de volgorde van de verschillende kolommen wijzigen door te klikken op de kopjes boven de kolom, bijv. Arts, Activiteit, Omschrijving enz. Als u klikt op de naam van de arts ziet u bovenstaand scherm.

U kunt uw goedkeuring invoeren of een beoordelaar koppelen aan de activiteit. Daarnaast kunt u ook een vraag versturen naar de arts en een aantekening maken. Deze aantekening is niet zichtbaar voor de arts.

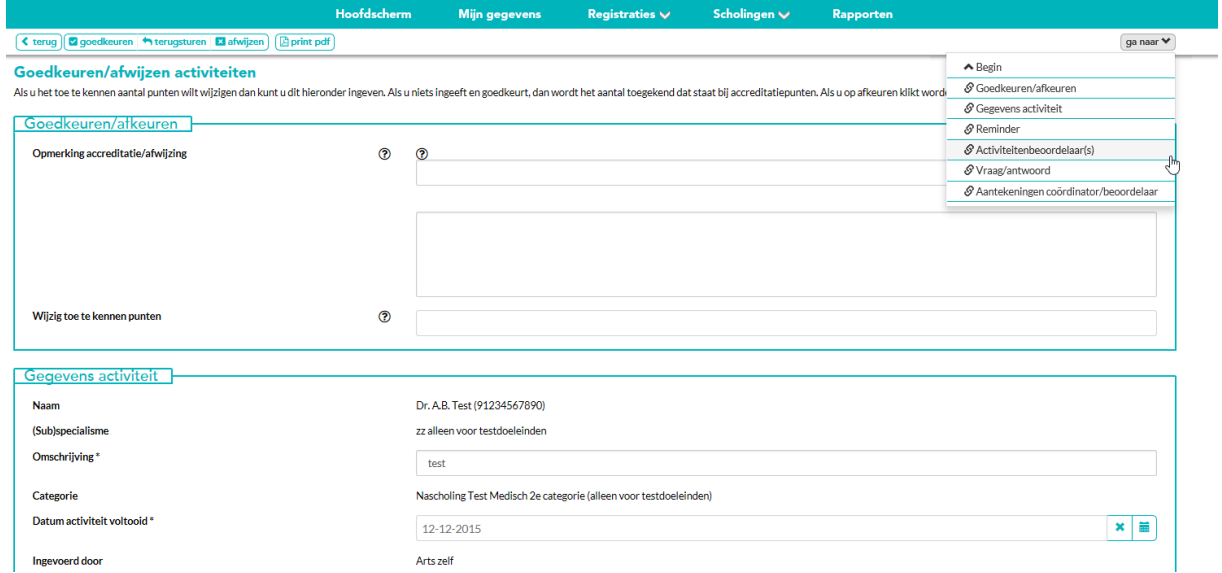

U kunt in dit scherm een beoordelaar koppelen aan de activiteit. Daarnaast kunt u ook accrediteren (goedkeuren) of afwijzen.

**LET OP:** u kunt ter accreditering afwijken van de punten die de arts heeft ingevoerd. Het aantal punten mag niet hoger zijn dan de arts zelf heeft ingevoerd. De punten die u als accrediteur invoert, komen dan in het dossier van de arts terecht.

Beoordelaar koppelen aan activiteit

U kunt bij het koppelen van de beoordelaar instellen of de beoordelaar alleen mag beoordelen als een advies of dat de beoordelaar mag goed- of afkeuren, ook punten mag wijzigen naar beneden en een opmerking mag invoeren. Dit wordt dan direct verwerkt en ingevoerd in het dossier van de arts.

#### GAIA gefaciliteerd door knmg Hoofdscherm Registraties  $\vee$ Scholingen v **Mijn gegevens** Rapporter  $\vert$  terug  $\vert$  versturen Activiteitenbeoordelaar Hieronder kunt u de activiteitenbeoordelaar(s) selecteren. Dr. B.C. Nogeentest (12345678901) arts Categorie Buitenlandscholing Omschrijving activiteit testie marc buitenalnd Activiteitenbeoordelaar **2** Selecteer allen  $\Box$ rol22 Etestaccount beoordelaar KNMG Optie tot goed-/afkeuring?  $\sqrt{?}$  Nee  $\vee$ Bericht naar beoordelaar(s)  $\overline{\mathcal{E}}$

### **Invoering door vereniging (kwaliteitsvisitatie)**

Deze overige activiteit wordt door de vereniging ingevoerd in de dossiers van de medisch specialisten. Niet alle verenigingen hebben de invoering van kwaliteitsvisitatie.

U klikt op **Registraties en op Toevoegen act.** boven in het menu. Dan klikt u op de knop **Toevoegen overige activiteit** en voert een datum in.

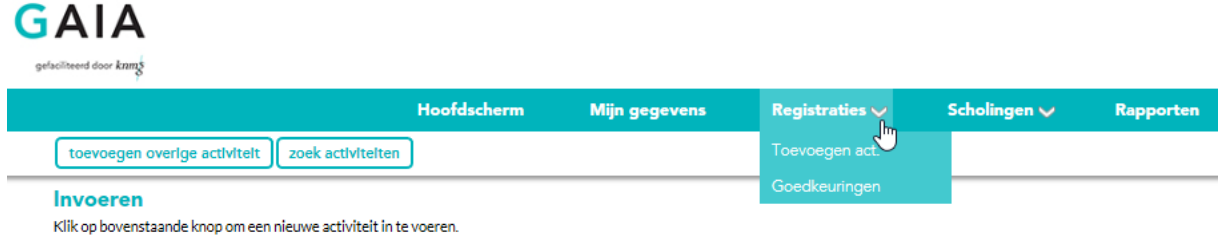

U selecteert in het volgende scherm Kwaliteitsvisitatie bij de Categorie, vult de nodige gegevens in en klikt weer op de knop **Volgende.**

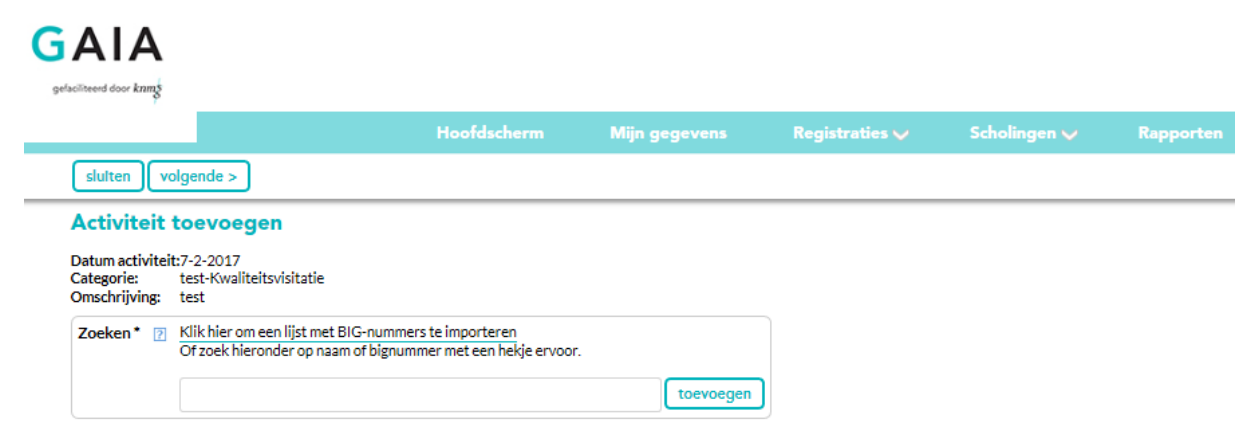

In bovenstaand scherm kunt u de medisch specialisten invoeren voor de kwaliteitsvisitatie. In dit scherm staat een link om meerdere medisch specialisten tegelijk met BIG nummer in te voeren. Daarnaast is invoeren op naam of BIG nummer per specialist ook mogelijk.

**Let op:** als een deelnemer al is ingevoerd voor kwaliteitsvisitatie voor dezelfde dag staat zijn/haar naam rechts in het overzicht van reeds ingevoerde deelnemers.

### <span id="page-33-0"></span>**2.2.5 Goedkeuring presentie door de vereniging**

Een vereniging kan aangeven dat de aanbieder presentie invoert maar dat de vereniging de ingevoerde presentie moet goedkeuren of accrediteren. Dit is van toepassing op bepaalde groepen bij het ABC1 en wordt hier verder niet behandeld. Meer informatie vindt u op [www.knmg.nl/abc1](http://www.knmg.nl/abc1) of contactpersoon mw. A. Louw: [accreditatiebureau@fed.knmg.nl.](mailto:accreditatiebureau@fed.knmg.nl)

### <span id="page-33-1"></span>**2.2.6 Presentie invoer**

Een vereniging kan aangeven dat presentie door de aanbieder moet worden ingevoerd. Er is een specifieke handleiding voor presentie invoer. Deze handleiding kunt u vinden op [http://www.knmg.nl/aanbieder.](http://www.knmg.nl/aanbieder) Daar klikt u op de link voor handleidingen.

De coördinator heeft inzicht in de presentie invoer als er ook daadwerkelijk deelnemers zijn ingevoerd. De knop Zoeken presentie is altijd zichtbaar, ongeacht aanwezige presentie invoer. Als er geen presentie aanwezig is, verschijnt de melding Geen presentie aanwezig als u op de knop Zoeken presentie klikt.

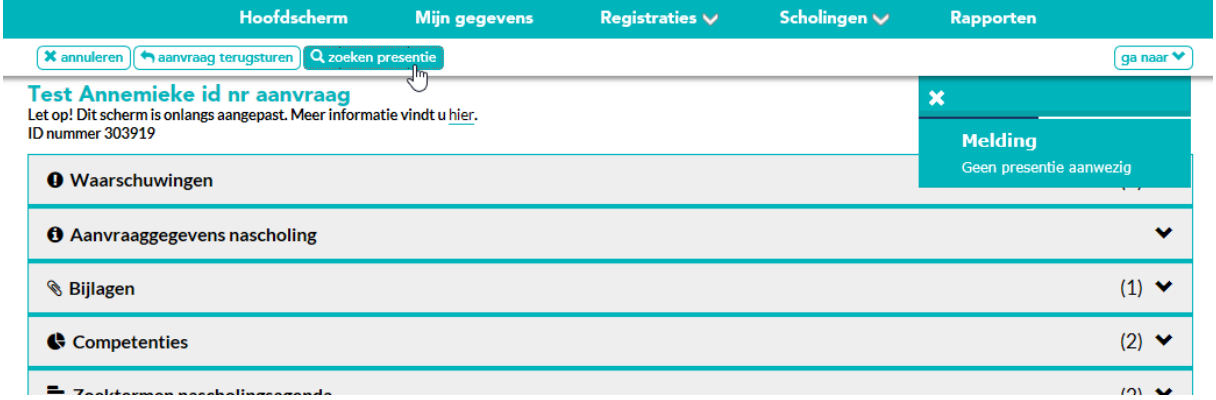

Als er wel presentie aanwezig is, verschijnt een zoekscherm waarin op verschillende manieren kan worden gezocht naar deelnemers. Door niets in te vullen en op Zoeken te klikken verschijnt een overzicht van alle ingevoerde deelnemers.

**GAIA** 

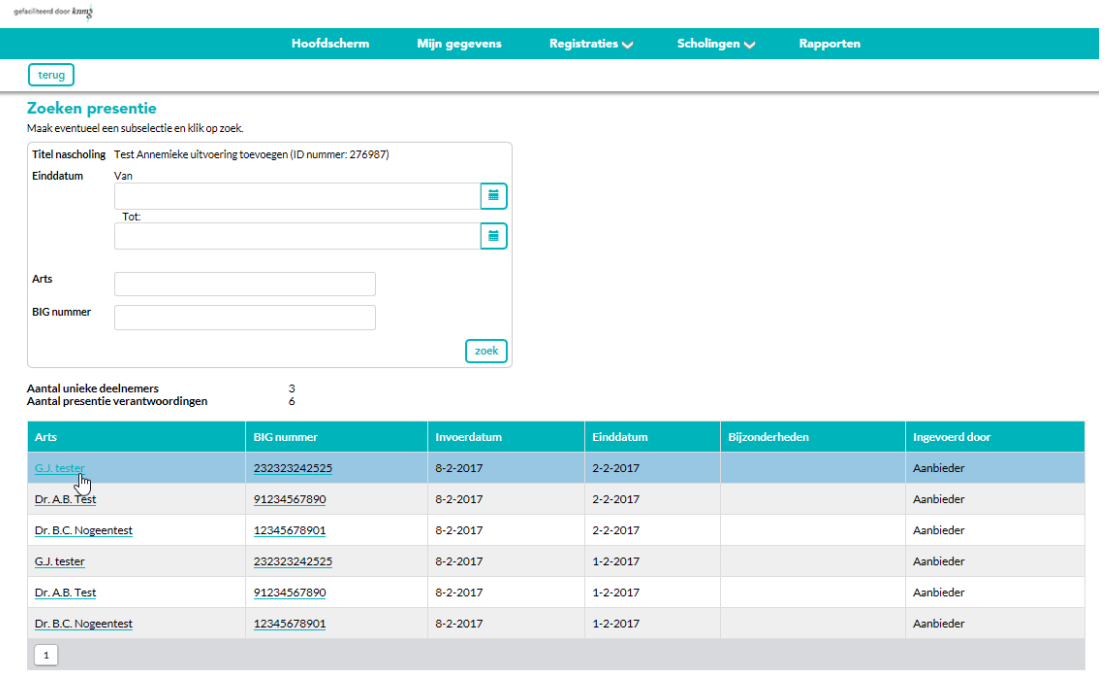

Door op de naam van de persoon te klikken, volgt een scherm met nadere details.

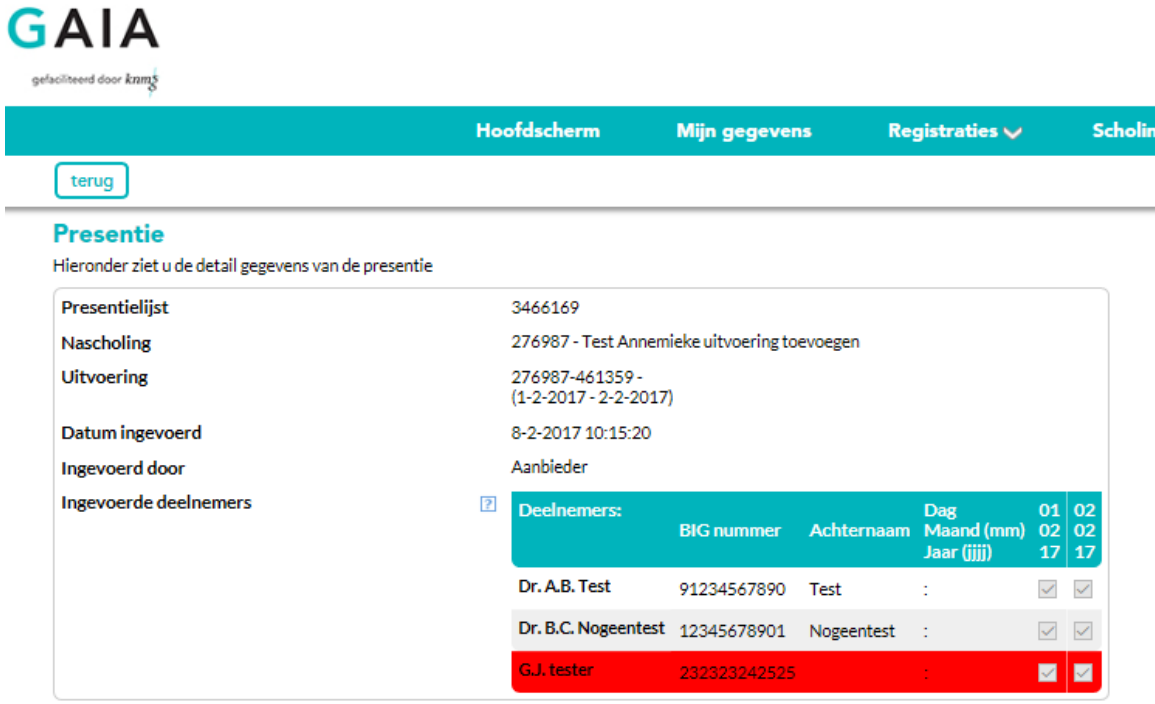

### <span id="page-34-0"></span>**2.2.7 Wetenswaardigheden rondom het accreditatieproces**

Als een aanbieder problemen heeft met het invoeren van een accreditatieaanvraag

Incidenteel kan het wenselijk zijn een aanbieder te begeleiden met zijn/haar accreditatieaanvraag. Vraag eenmalig de inloggegevens van de aanbieder. Start GAIA met de URL van aanbieders via de website ven de KNMG:<http://www.knmg.nl/aanbieder> en klik op de link "Direct inloggen voor aanbieders". Het scherm dat daarna volgt, is het inlogscherm. U kunt inloggen met de

inloggegevens, gekregen van de aanbieder en de betreffende accreditatieaanvraag opzoeken in het menu **Accreditatieaanvragen**. Lukt het niet de aanbieder te helpen, neemt u dan contact op met de helpdesk.

### Fysieke nascholing ook online te volgen

Het is sinds kort mogelijk dat de aanbieder bij een fysieke nascholing en de invoer van de uitvoeringen aangeeft dat deze uitvoering ook online is te volgen. Dit is zichtbaar voor de coördinator bij het overzicht van de uitvoeringen en zichtbaar in de publieke nascholingsagenda.

### Inkoopordernummer

Het is mogelijk dat een aanbieder een inkoopordernummer invoert in de aanvraag. Dit nummer staat direct onder de titel van de nascholing. Voor met name grotere aanbieders is dit handig om hun aanvragen te kunnen structureren. Het is niet verplicht voor de aanbieder om een inkoopordernummer in te voeren in GAIA. Als de aanbieder geen inkoopordernummer invoert, ziet u dit kopje ook niet terug in de aanvraag.

### Decentrale accrediteur

Het is mogelijk om op decentraal niveau accreditatie aanvragen te laten verzorgen via GAIA. Er wordt door de beroepsgroep een decentrale coördinator aangesteld die binnen GAIA bijvoorbeeld accreditatie aanvragen kan verzorgen bijvoorbeeld voor een huisartsengroep. Deze coördinator wordt dan aan bepaalde aanbieders gekoppeld. Als u gebruik van deze mogelijkheid wilt maken, neem dan contact op met de helpdesk om dit in GAIA te realiseren.

### **Beroepsgroepsgegevens**

Een enkele beroepsgroep heeft onder beroepsgroepsgegevens de mogelijkheid om een aanbieder instellingsaccreditatie te verlenen. Deze instellingsaccreditatie kan toegekend voor een of meerdere soorten nascholing. Door te klikken op menu item **Beroepsgroep. gegevens** en **Instellingsaccreditatie** volgt een overzicht van aanbieders met instellingsaccreditatie. Na het aanklikken van een aanbieder of het toevoegen van een nieuwe aanbieder kan een keuze worden gemaakt voor de soort nascholing waarvoor instellingsaccreditatie kan worden verleend.

### Instellingsaccreditatie

Het is ook mogelijk dat een aanbieder zelf accreditatiepunten toekent aan zijn eigen nascholing. De aanvraag moet daarnaast ook naar de vereniging worden gestuurd via GAIA. Op dit moment maken alleen aanbieders bij de CvAH hiervan gebruik. Een aanvraag die door de aanbieder zelf wordt geaccrediteerd verschijnt niet automatisch in het overzicht accreditatieaanvragen maar kan alleen op ID nummer worden gezocht. De instellingsaccreditatie staat in de aanvraag van de aanbieder vermeld onder het kopje Organisatie achter de naam van de aanbieder.

### Instellen van instellingsaccreditatie

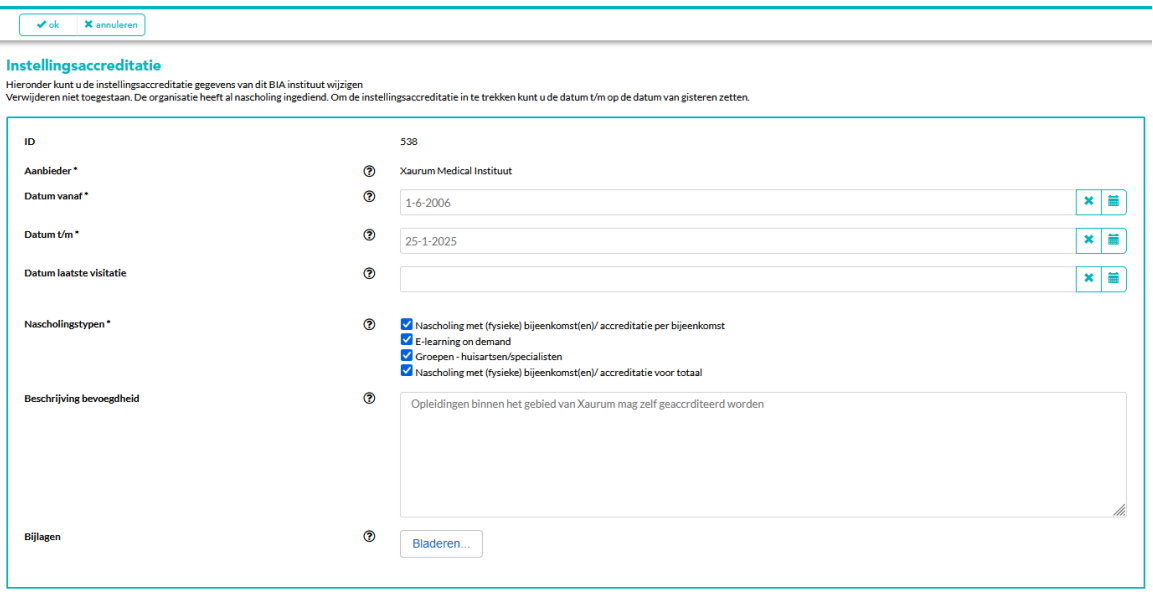

### Openstaande presentie, blokkeren nieuwe aanvraag aanbieder

Het is mogelijk voor een enkele beroepsgroep om het indienen van aanvragen te blokkeren omdat er nog presentie moet worden ingevoerd door de aanbieder. Neem contact op met de helpdesk indien u voor een bepaalde aanbieder het indienen van nieuwe aanvragen wilt blokkeren.

### Welke informatie is zichtbaar (dus openbaar) in het nascholingsoverzicht?

De volgende gegevens van de accreditatieaanvraag worden in het nascholingsoverzicht getoond. Dit is herkenbaar aan het oogje 登 dat staat aangegeven bij de volgende onderdelen:

- titel van de nascholing;
- status van de nascholing (geaccrediteerd of nog niet geaccrediteerd);
- organisatie die de nascholing verzorgt (aanbieder van nascholing);
- aantal accreditatiepunten;
- omschrijving en leerdoelen van de nascholing;
- (concept)programma;
- website waar meer info is te vinden;
- inschrijfgeld per deelnemer;
- link naar de website waar de e-learning on demand staat;
- type nascholing;
- alle uitvoeringen van de nascholing, met vermelding van datum, tijd en locatie.

### Een aanvraag is niet te wijzigen. Hoe komt dat?

Een aanvraag kan niet worden gewijzigd zodra één van de accrediterende verenigingen waar de aanvraag is ingediend deze heeft geblokkeerd. Het kan voorkomen dat een aanbieder bij *meerdere* accrediterende verenigingen een aanvraag heeft ingediend. In dat geval staat in de aanvraag aangegeven welke verenigingen de aanvraag hebben geblokkeerd. Zodra één van deze verenigingen de aanvraag blokkeert, is het niet meer mogelijk iets te wijzigen in de aanvraag. Er kunnen alleen nog herhalingen in de toekomst worden toegevoegd in de aanvraag. Heeft u de aanbieder gevraagd om informatie toe te voegen of bijvoorbeeld een ander programma te uploaden, dan zullen ALLE accrediterende verenigingen (alleen) de blokkade moeten opheffen.

### Aanvraag bij meerdere verenigingen ingediend

De coördinator kan in de aanvraag zelf ook zien of een aanvraag bij andere verenigingen is ingediend. Bovenin de aanvraag verschijnt in dat geval een extra link "Andere beroepsgroepen". Als deze link wordt aangeklikt, komt een blok in beeld waarin het specialisme wordt vermeld (of de specialismen). In dit blok ziet u ook de volgende gegevens:

- Wijzigen aanvraag geblokkeerd of vrijgegeven
- Status aanvraag in behandeling, afgewezen of geaccrediteerd
- Punten aantal accreditatiepunten dat een andere vereniging heeft toegekend aan deze Nascholing

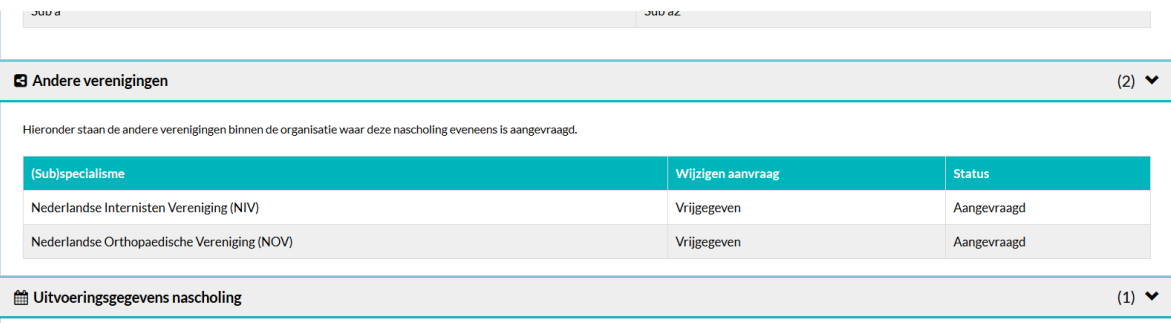

Als een aanvraag bij meerdere verenigingen is ingediend, kunt u ook het rapport *Aanvragen per beroepsorganisatie* (dus niet per beroepsgroep!) opvragen. In dit rapport kunt u zien welke aanvragen door welke beroepsverenigingen in behandeling zijn. U kunt het beste het rapport als XML exporteren en vervolgens openen in Excel (versie 2003 of hoger). Door te klikken op de kolomnaam cursus kunt u zien bij welke beroepsvereniging de nascholing is aangevraagd.

### Aanbieder wil aanvraag verwijderen

De coördinator kan in principe de aanvraag terugsturen zodat de aanbieder de aanvraag kan verwijderen. Hiertoe moet ingevoerde accreditatie, openstaande factuur en ingevoerde presentie eerst verwijderd worden. Als een factuur inmiddels is voldaan, kan de aanvraag niet meer terug gestuurd worden. Zie voor checklist bijlage 4.4. onderaan handleiding

### Wat is de relatie tussen ID en uitvoeringscode?

ID is het nummer dat hoort bij de accreditatieaanvraag. Dit werd voorheen ook wel het accreditatienummer genoemd.

Uitvoeringscode is een intern nummer van de aanbieder dat wordt ingevuld door de aanbieder van nascholing. Dit gegeven zal als referentie op de factuur worden vermeld. Het vullen van het veld uitvoeringscode is niet verplicht.

### Een aanbieder wil een herhalingsaanvraag indienen maar dat lukt niet

Bij het indienen van een herhalingsaanvraag d.w.z. toevoegen van een nieuwe uitvoering binnen een bepaalde aanvraag, worden 2 criteria gehanteerd:

- valt de herhaling binnen de accreditatietermijn
- ligt de herhaling in de toekomst

Desgewenst kan de coördinator de accreditatietermijn van de aanvraag verruimen.

### Een beoordelaar kan niet beoordelen omdat er al punten zijn toegekend

Het kan voorkomen dat de coördinator punten toekent vóórdat de beoordelaar de accreditatieaanvraag heeft beoordeeld. Dit kan voorkomen tijdens een vakantie van één van de beoordelaars. Het kan ook voorkomen dat een beoordelaar niet bereikbaar is terwijl de dag van de nascholing nadert en de andere beoordelaars unaniem in hun oordeel zijn.

Nadat punten zijn toegekend lukt het de beoordelaar niet meer om te beoordelen, terwijl het beoordelen als actiepunt voor de beoordelaar blijft staan. De coördinator kan de beoordelaar verwijderen. Om dit probleem te voorkomen kan de coördinator alvorens het toekennen van de punten eerst de beoordelaar verwijderen.

### <span id="page-38-0"></span>**2.2.8 Wetenswaardigheden rondom het factureren**

### Op de factuur wordt niet het juiste bedrag vermeld

Tijdens het autoriseren van organisaties worden de tariefgroepen ingesteld. Als deze instelling niet correct is, dan zal een foutief bedrag worden vermeld op de factuur. Incidenteel kan het voorkomen dat geen tariefgroep is ingesteld. Het factuurbedrag is dan 0 euro. Het is mogelijk om de factuur handmatig aan te passen, zodat deze wel direct verstuurd kan worden.

Neem altijd contact op met de helpdesk, met het verzoek de tariefstelling van de betreffende organisatie te corrigeren.

### Hoe gaat een buitenlandse betaling?

Zodra sprake is van een buitenlandse betaling, worden de betaalgegevens rechtstreeks op de factuur afgedrukt.

Aanbieders die betalen vanuit het buitenland, boeken bijvoorbeeld over van hun buitenlandse UKrekening naar de UK-rekening van CM.com stichting. Hiervoor is geen vermelding van IBAN of BIC nodig.

Door koersverschillen tussen ponden en euro's blijft een factuur mogelijk open staan. Dit opnemen met Financieel Beheer.

### Het lukt niet om een factuur te laten vervallen

Reden om een factuur te laten vervallen is bijvoorbeeld dat een verkeerde tariefgroep is gebruikt. Zolang de factuur niet is betaald, kan de coördinator deze factuur laten vervallen. Zodra de factuur is betaald kan de factuur niet meer worden verwijderd. Dit geldt ook als er sprake is van een deelbetaling.

### Een vervallen factuur is betaald door de aanbieder van nascholing

Een vervallen factuur kan door de aanbieder wel worden betaald. CM.com stichting zal deze betaling gewoon doorstorten naar de beroepsvereniging. In GAIA wordt de factuur opnieuw geactiveerd. De beroepsvereniging zal nu zelf, buiten GAIA, een credit nota dienen te maken en ook zelf de betaling terug moeten storten.

### Een openstaande factuur waarvoor wel is betaald.

Bij de foutafhandeling van betalingen door aanbieders is een kleine procedurele wijziging. Als een aanbieder aangeeft wel betaald te hebben maar factuur in systeem staat nog open, geldt het volgende:

1. Als de betalingsreferentie (voorheen PID-nummer) niet of niet correct is vermeld op de overschrijving is het bedrag niet bij de vereniging binnen gekomen en moet de aanbieder het volgende, alléén digitaal, naar support@pe-online.org opsturen:

- Kopie bankafschrift met de betalingsreferentie, het bijbehorend bedrag en het rekeningnummer van CM.com stichting op het afschrift **én**

- schermprint bankierprogramma met gegevens over de overboeking (inclusief de tekst in de mededeling!) en ID nummer van de nascholing waar het bedrag voor bestemd is.

Support zorgt dan voor verdere afhandeling van het probleem en communiceert dit ook met CM.com stichting.

2. Als de aanbieder twee of meer facturen heeft betaald onder 1 betalingsreferentie (voorheen pid nummer), is dit bedrag wel bij de vereniging binnen gekomen en is de vereniging zelf verantwoordelijk om het teveel betaalde bedrag terug te storten. Daarna kan de aanbieder alsnog de openstaande facturen betalen.

3. Als de aanbieder te weinig heeft betaald onder 1 betalingsreferentie dan krijgt de vereniging bericht van support hierover. De vereniging moet dan zelf contact opnemen met de aanbieder

De vereniging verwijst de aanbieder dus nooit meer door naar CM.com stichting maar of naar support (geen of verkeerde betalingsreferentie) of lost openstaande facturen zelf op met aanbieder (meerdere facturen onder 1 betalingsreferentie overgemaakt).

De vereniging heeft zelf dus ook geen contact meer met CM.com stichting maar eventueel met support als dit noodzakelijk is.

### <span id="page-40-0"></span>**2.3 Rapporten**

In het menu **Rapporten** kunt u rapporten of overzichten opstarten.

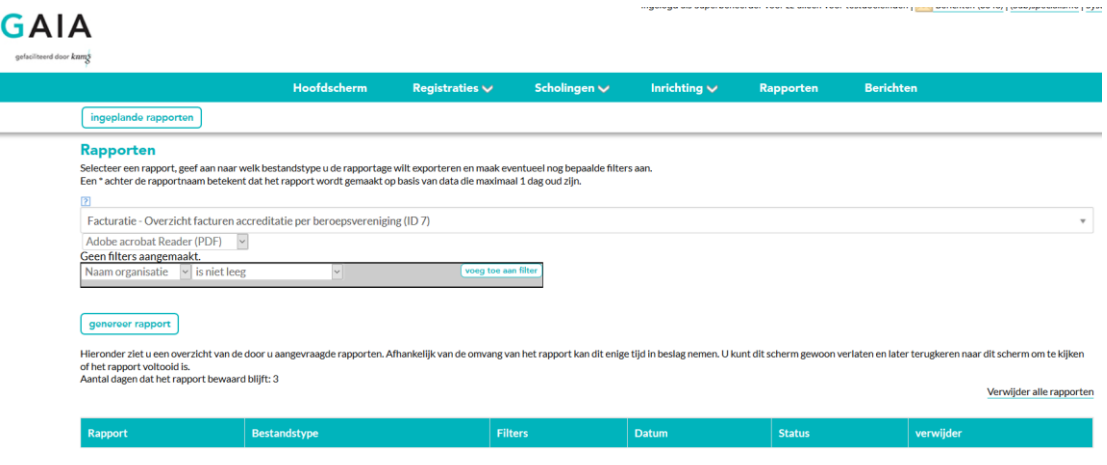

U kunt een rapport als volgt starten:

- 1. kies een rapport; U kunt bijvoorbeeld een overzicht opvragen waarbij u de facturen wilt zien die CM.com stichting heeft aangemaakt en nog moet uitbetalen aan een uw beroepsgroep.
- 2. kies achter de keuze van rapport de opmaak van de uitvoer (PDF, Excel, CSV, TIFF of XML);
- 3. geef eventueel een filter aan; binnen de rapport kunt u een filter definiëren met de daarbij behorende velden. Door te klikken op **Voeg toe aan filter** is de selectie binnen het door u gekozen overzicht aangemaakt. (tip: u kunt ook altijd exporteren naar MS –Excel en daarbinnen filteren.) Als u een andere filter wilt gebruiken, moet u eerst aangemaakte filters verwijderen.
- 4. klik op de knop **Genereer rapport**
- 5. Klik op de vetgedrukte naam van het rapport en er volgt een pop-up scherm waarin wordt gevraagd of u het bestand wilt openen of opslaan, maak uw keuze
	- a. kiest u voor openen, dan wordt uw rapport geopend in de door u opgegeven toepassing (doorgaans is dit Acrobat of Excel);
	- b. kiest u voor opslaan, dan zal het rapport worden bewaard in de door u opgegeven directory.

U kunt afhankelijk van de rol(len) die u heeft, momenteel kiezen uit een aantal rapporten. De lijst met rapporten vindt u in de bijlage 5.4 bij deze handleiding.

### <span id="page-40-1"></span>**2.4 Agendabeheer**

In het menu **Agendabeheer** wordt alle activiteiten (nascholingen maar ook andere activiteiten) getoond.

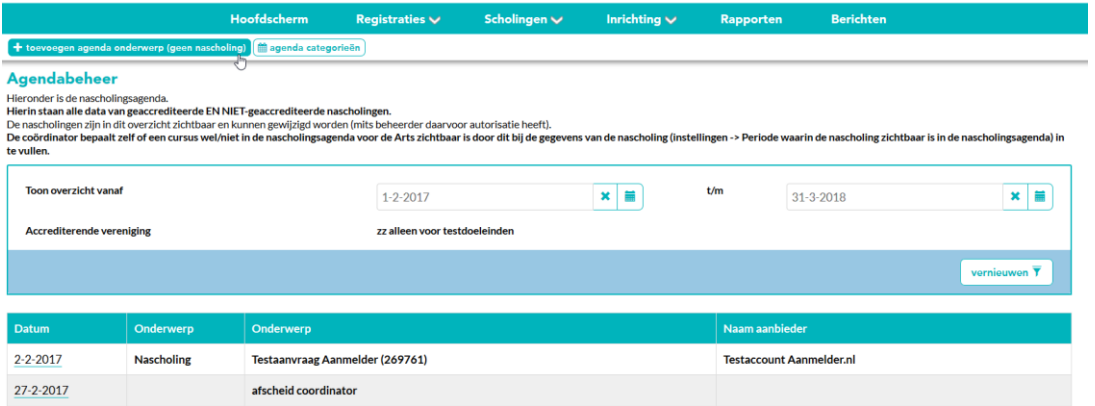

Voor het invoeren van een agenda item moeten een aantal gegevens ingevoerd worden. Onder deze gegevens kan ook een locatie worden ingevoerd voor een item. Het invoeren van een locatie gaat als volgt.

U klikt op de knop Toevoegen agenda onderwerp U kunt via de link **Toevoegen** achter de tekst "Geen locatie ingevoerd", de locatie van de nascholing toevoegen. Er verschijnt dan een scherm waarin de eventueel eerder ingevoerde locaties verschijnen. U kunt een locatie selecteren, of als de locatie nog niet in de lijst staat, kunt een nieuwe locatie toevoegen.

Als u op de knop **Maak nieuwe locatie** heeft geklikt, kunt u in het vervolgscherm de naam, het adres en de plaats invoeren. De sterretjes geven de verplichte velden aan. Daarna klikt u op "zoeken op kaart". Het systeem toont een kaart met de locatie die is ingevoerd. Als de locatie niet geheel juist is kunt u de juiste locatie selecteren door met de muis het pijltje op de kaart te verschuiven.

### **Details**

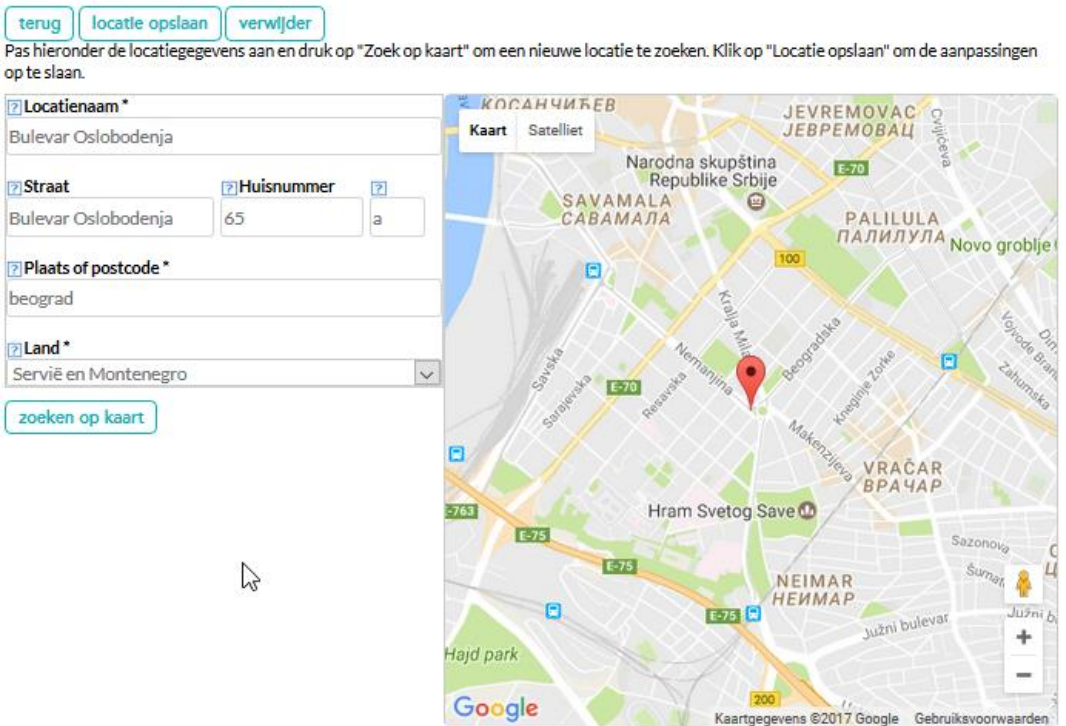

Als u bovenin op OK klikt, wordt de locatie toegevoegd aan de lijst.

Als u een locatie wilt verwijderen, klikt u op de knop **Details** achter de locatie in bovenstaand scherm en in het vervolgscherm op de knop **Verwijder.**

### Locatie selecteren

selecteras maak nieuwe locatie

Selecteer een locatie en klik op het rondje voor de locatienaam. Als de locatie nog niet bestaat klik dan hierboven op Maak een nieuwe locatie.

**OGeen locatie ingevoerd** 

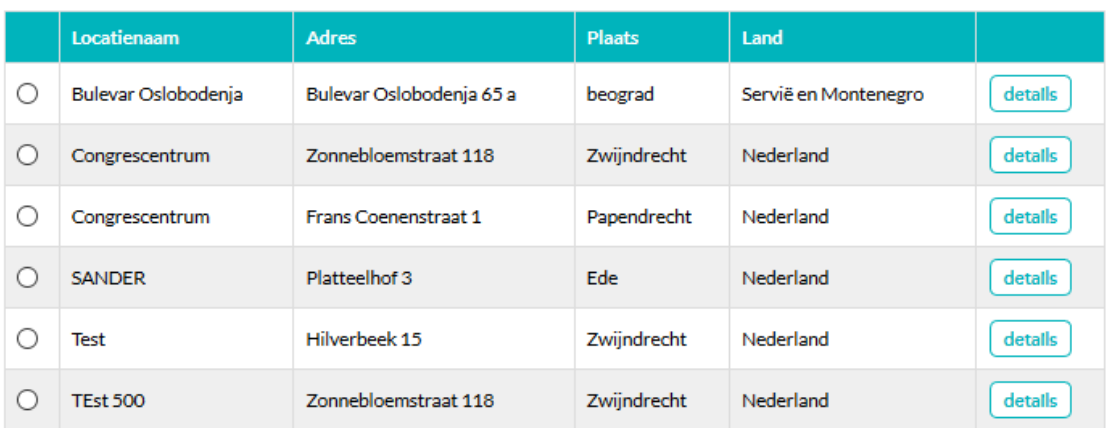

### <span id="page-42-0"></span>**2.4.1 Het nascholingsoverzicht**

In het overzicht van **Agendabeheer** worden twee soorten nascholingen getoond van alle verenigingen:

- 1. Nascholing waarvoor via GAIA accreditatie is aangevraagd.
- 2. Losse activiteiten waarvoor geen accreditatie via GAIA is aangevraagd (bijv. lustrum viering vereniging, verjaardag voorzitter of een andere bijzondere activiteit). Deze activiteiten kunnen met de knop **Toevoegen onderwerp** aan het nascholingsoverzicht worden toegevoegd.

Door te klikken op een activiteit of nascholing kan deze worden gewijzigd tenzij de nascholing is geaccrediteerd door een andere vereniging. In dat geval verschijnt er een melding in beeld dat de nascholing niet is te wijzigen met daarbij de naam van de vereniging die de accreditatie heeft gegeven.

### <span id="page-42-1"></span>**2.4.2 Toevoegen van losse onderwerpen in het nascholingsoverzicht**

Een nascholing kan - zonder het accreditatieproces te doorlopen - rechtstreeks aan het nascholingsoverzicht in agendabeheer worden toegevoegd. Klik hiervoor op de knop **Toevoegen onderwerp**.

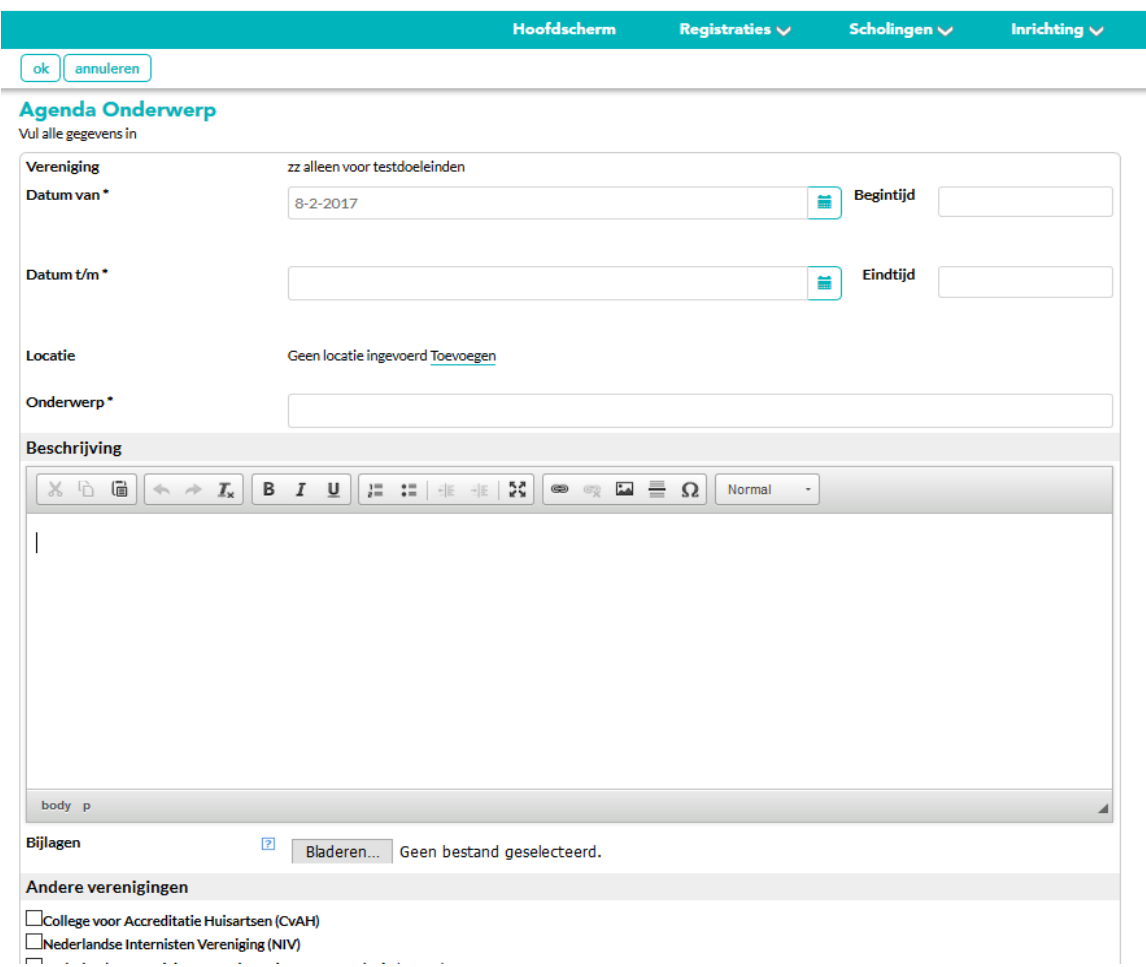

### *Toelichting op de in te vullen gegevens:*

- Datum van (verplicht; zichtbaar in het nascholingsoverzicht);
- Begintijd;
- Datum t/m (verplicht; zichtbaar in het nascholingsoverzicht);
- Eindtijd;
- Onderwerp (verplicht);
- Beschrijving;
- Bijlagen (zichtbaar in het nascholingsoverzicht);
- Categorieën: NVT voor GAIA.

### <span id="page-43-0"></span>**2.5 Uitloggen**

U kunt uitloggen uit GAIA door in het menu voor **Uitloggen** te kiezen.

# <span id="page-44-0"></span>**3 Waar kan ik terecht met mijn vragen?**

### <span id="page-44-1"></span>**3.1 Vragen en storingen betreffende de applicatie GAIA**

Voor problemen en storingen in GAIA of voor vragen over Financieel Beheer kunt u opnemen met de helpdesk;

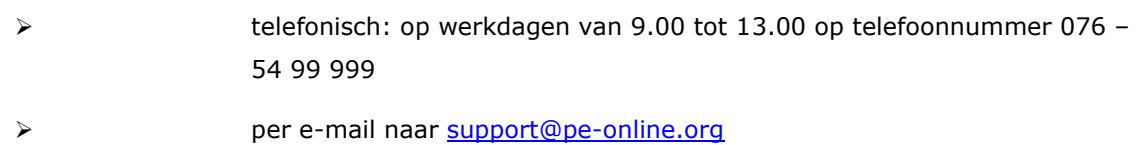

### <span id="page-44-2"></span>**3.2 Inhoudelijke vragen?**

Heeft u na het lezen van deze handleiding nog vragen, dan kunt u meer informatie vinden in het document "Veel gestelde vragen van coördinatoren". Dit document is te vinden op de website www.knmg.nl/accreditatie</u>. U klikt op de link Alle accreditatie-informatie voor wetenschappelijke verenigingen.

Heeft u beleidsmatige vragen over GAIA en/of het accreditatieproces, dan kunt u contact opnemen met de GAIA helpdesk KNMG, bereikbaar via e-mail [gaia@fed.knmg.nl](mailto:gaia@fed.knmg.nl) of tel nr 088 - 440 43 70. Heeft u inhoudelijke vragen over het ABAN, dan kunt u contact opnemen met mevrouw A. Louw: [accreditatiebureau@fed.knmg.nl.](mailto:accreditatiebureau@fed.knmg.nl)

# <span id="page-45-0"></span>**4 B i j l age n**

### <span id="page-45-1"></span>**4.1 Afkortingen en begrippen**

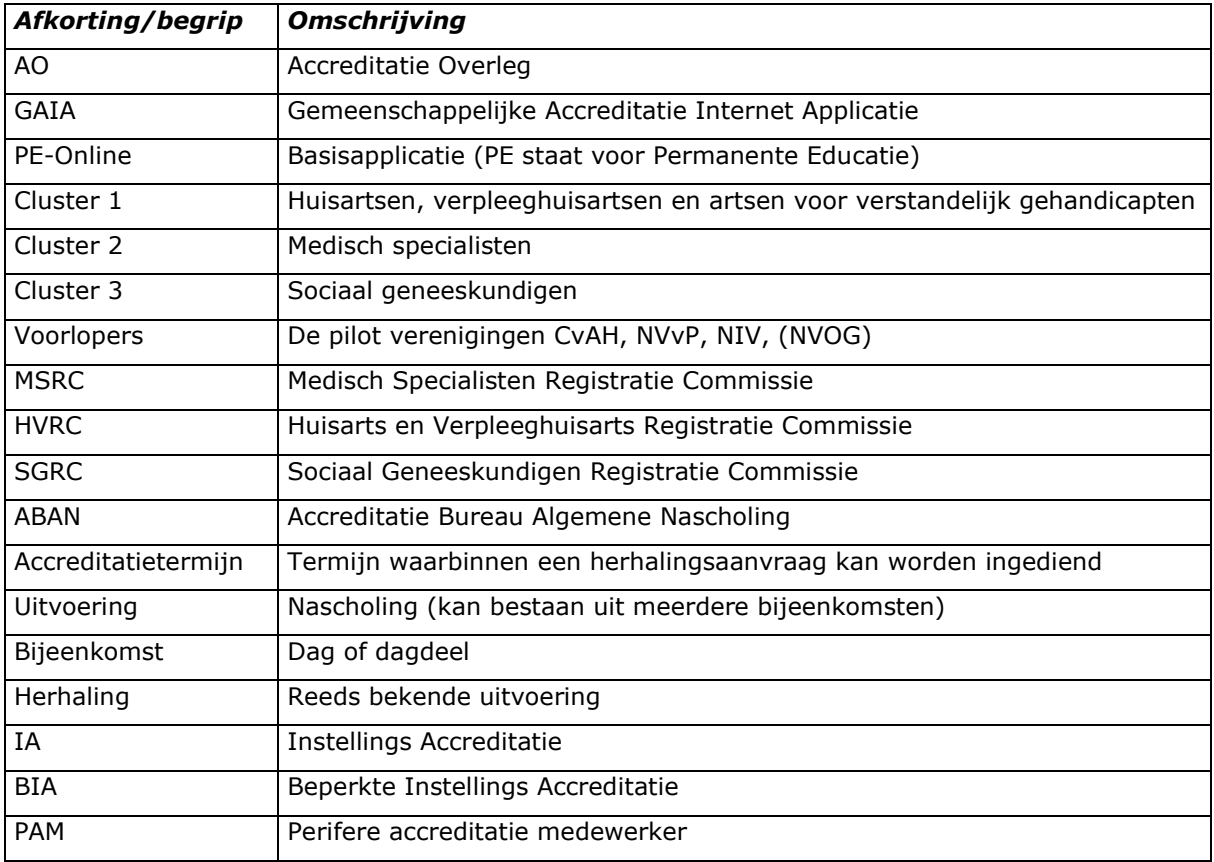

### <span id="page-45-2"></span>**4.2 E-mailberichten die u kunt ontvangen van GAIA**

Vanuit verschillende processen worden e-mailberichten aangemaakt voor de coördinator. Deze zijn:

- a. Een aanbieder van nascholing heeft een accreditatieaanvraag ingediend.
- b. Een aanbieder van nascholing heeft een herhalingsaanvraag ingediend.
- c. Een factuur is betaald door de aanbieder van nascholing (bevestiging van de betaling door CM.com stichting).
- d. De beoordelaar heeft zijn/haar beoordeling opgeslagen.
- e. Er is antwoord gegeven op een eerder gestelde vraag.
- f. ABAN heeft een algemene nascholing toegevoegd aan het nascholingsoverzicht.

Het is mogelijk dat u dubbele meldingen ontvangt in GAIA. In dat geval heeft u een dubbele rol in GAIA: u bent bijvoorbeeld coördinator *en* beoordelaar.

Het is ook mogelijk bepaalde berichten niet meer te ontvangen. Hiervoor kunt u contact opnemen met de helpdesk van GAIA.

### <span id="page-46-0"></span>**4.3 Aanmaken standaardtekst**

U kunt binnen GAIA voor verschillende berichten zoals via Vraag/antwoord, bij het terug sturen van een aanvraag of bij het afwijzen van een aanvraag, standaardteksten aanmaken.

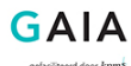

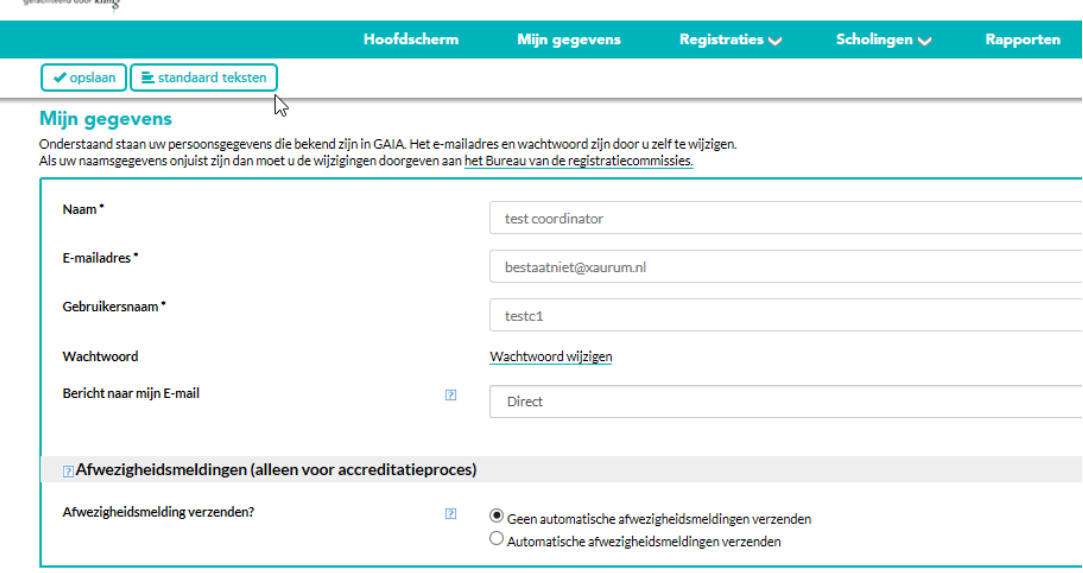

Om een tekst aan te maken of een selectie te maken uit de aangemaakte standaard teksten gaat u naar Mijn gegevens en klikt hierop. In het volgende scherm ziet u de knop **Standaardteksten**. Na het klikken hierop kunt u de standaardteksten aanmaken en selecteren

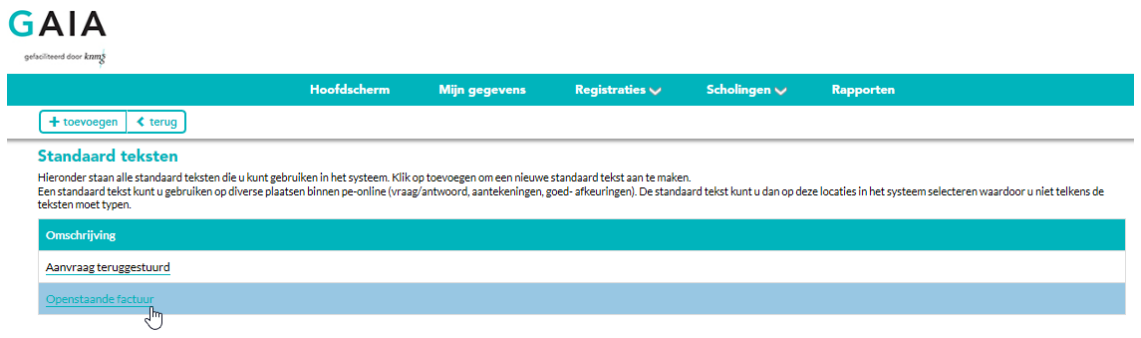

Door op Omschrijving te klikken kunt u wijzigingen doorvoeren. Door te klikken op de knop **Toevoegen** kunt u een nieuwe tekst aanmaken.

 $\mathcal{L}^{\mathcal{L}}$  .

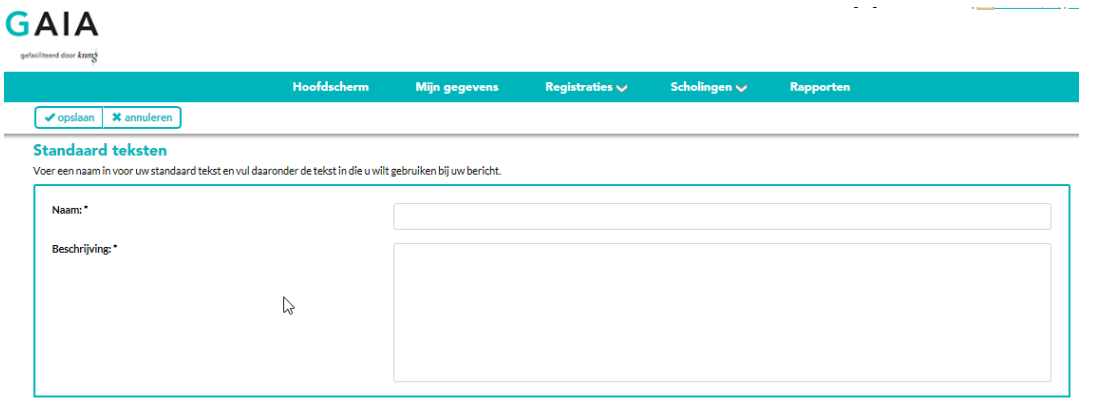

Als u in een aanvraag bijvoorbeeld naar het Vraag/antwoord scherm gaat, ziet u boven het veld waar de tekst in komt, de mogelijkheid een standaard tekst te kiezen. Hiertoe klikt u op de drop down list. Daarnaast kunt u in het tekstveld naast de standaardtekst nog andere, eigen tekst toevoegen.

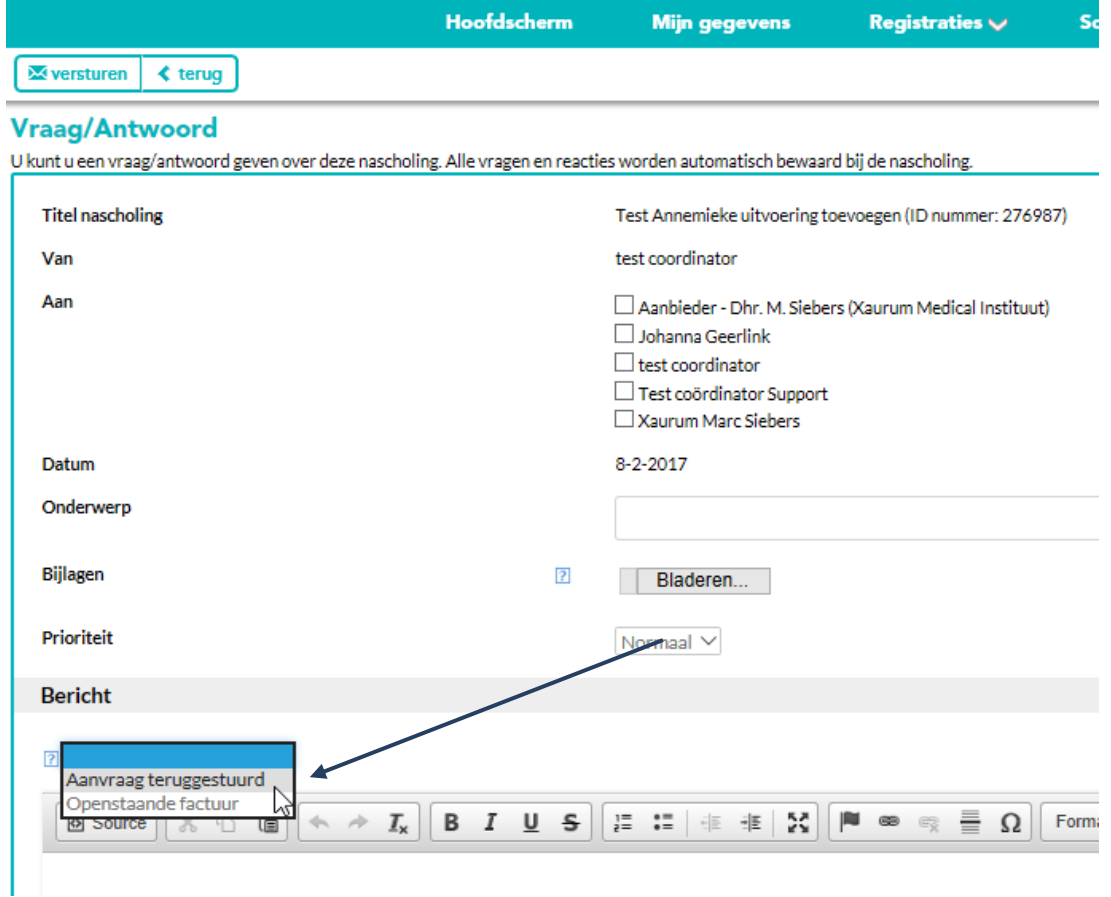

### <span id="page-48-0"></span>**4.4 Checklist wijzigen verstuurde, geblokkeerde aanvraag door aanbieder.**

### **Titel nascholing wijzigen**

- blokkade moet door alle verenigingen worden verwijderd. Daarna kan de titel aangepast.
- Typefout herstel kan tegen betaling door Xaurum hersteld

### **Programma**

- verwijderen: de blokkade moet door alle verenigingen worden verwijderd. Daarna kan het programma verwijderd worden.
- Toevoegen kan altijd ondanks wel of geen blokkade

### **Data nascholing wijzigen**

- Data in de toekomst wijzigen kan altijd via knop Uitvoeringen beheren
- Data in verleden zonder invoer presentie:
	- presentie invoeren met optie "scholing ging niet door" en
	- nieuwe data toevoegen via knop Uitvoeringen beheren
- Data in verleden met invoer presentie:
	- blokkade laten verwijderen door alle verenigingen
	- presentie verwijderen,
	- data wijzigen en
	- presentie weer invoeren
	- bericht vereniging voor herstel blokkade

### **Uitvoeringen**

- Toevoegen uitvoeringen, ook in verleden is mogelijk via knop Uitvoeringen beheren. Voorwaarde is dat de uitvoeringen binnen de accreditatietermijn vallen.
- Verwijderen uitvoeringen in de toekomst,
	- mogelijk via de knop Uitvoeringen beheren

### of in het verleden:

- blokkade laten verwijderen door alle verenigingen
- zonder ingevoerde presentie: uitvoering kan verwijderd
- met ingevoerde presentie: presentie verwijderen en uitvoering verwijderen
- bericht vereniging voor herstel blokkade

### **Bijeenkomsten toevoegen of verwijderen**

Accreditatie en blokkade moet verwijderd door alle verenigingen

- geen presentie invoer:
	- wijzingen aantal bijeenkomsten via knop Uitvoeringen beheren
- wel presentie invoer:

verwijderen alle presentie voor de hele uitvoering,

wijzigen aantal bijeenkomsten via knop Uitvoeringen beheren,

verzoek via aanvraag zelf naar verenigingen om accreditatie en herstel blokkade presentie weer invoeren

### **Type nascholing niet juist**

- gefactureerd en betaald
	- aanvraag kan niet meer terug gestuurd
	- aanvraag verkeerde type moet afgewezen worden
	- aanbieder moet nieuwe aanvraag indienen
	- vereniging hoeft deze niet meer te factureren
- gefactureerd en **niet** betaald
	- aanvraag kan terug gestuurd (ook door CGR), vereniging:
		- o verwijderen factuur
		- o verwijderen accreditatie (of goedkeuring CGR)
		- o verwijderen blokkade
		- o terugsturen aanvraag
- niet gefactureerd
	- aanvraag kan terug gestuurd, vereniging:
		- o verwijderen accreditatie
		- o verwijderen blokkade
		- o terugsturen aanvraag